# **Installation and Operation Manual QSight™ Boresight System**

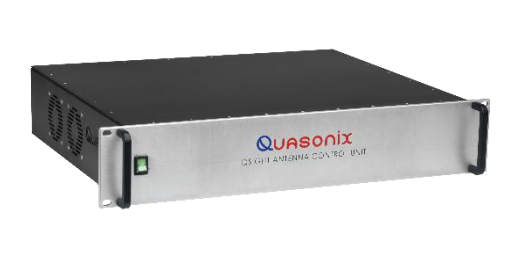

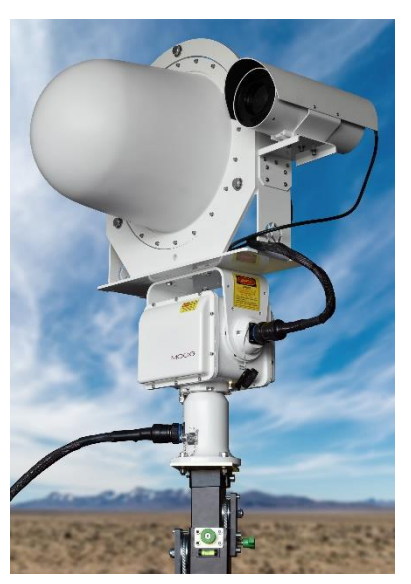

**Quasonix, Inc. 6025 Schumacher Park Dr. West Chester, OH 45069 22 August, 2023**

*\*\*\* Revision 1.0 \*\*\**

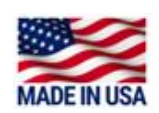

Specifications subject to change without notice.

All Quasonix antenna products are under U.S. Department of Commerce jurisdiction categorized as 5A991; not covered by ITAR.

No part of the document may be circulated, quoted, or reproduced for distribution without prior written approval from Quasonix, Inc.

**Copyright Quasonix, Inc., All Rights Reserved.**

## **Table of Contents**

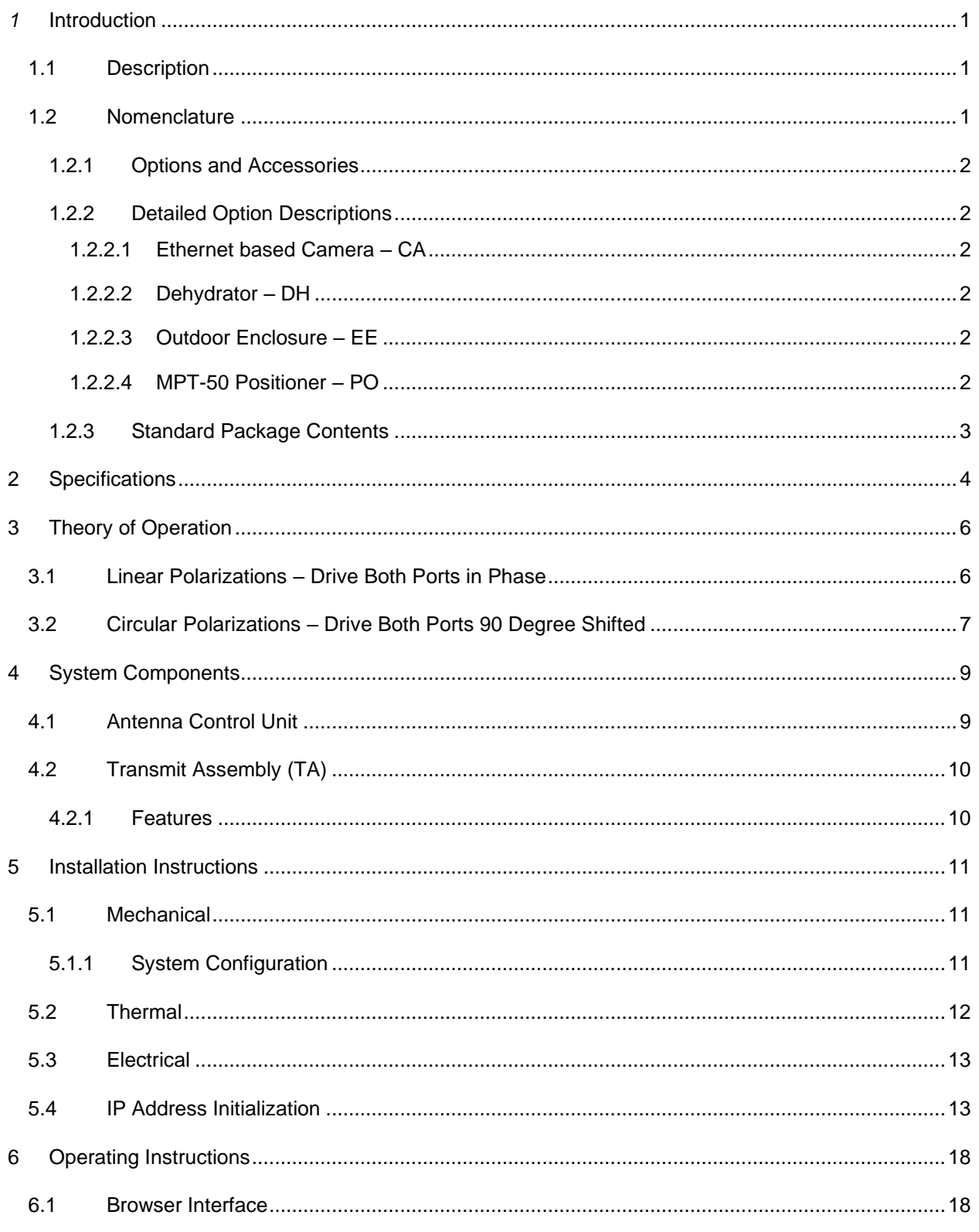

# QSight™ Boresight System

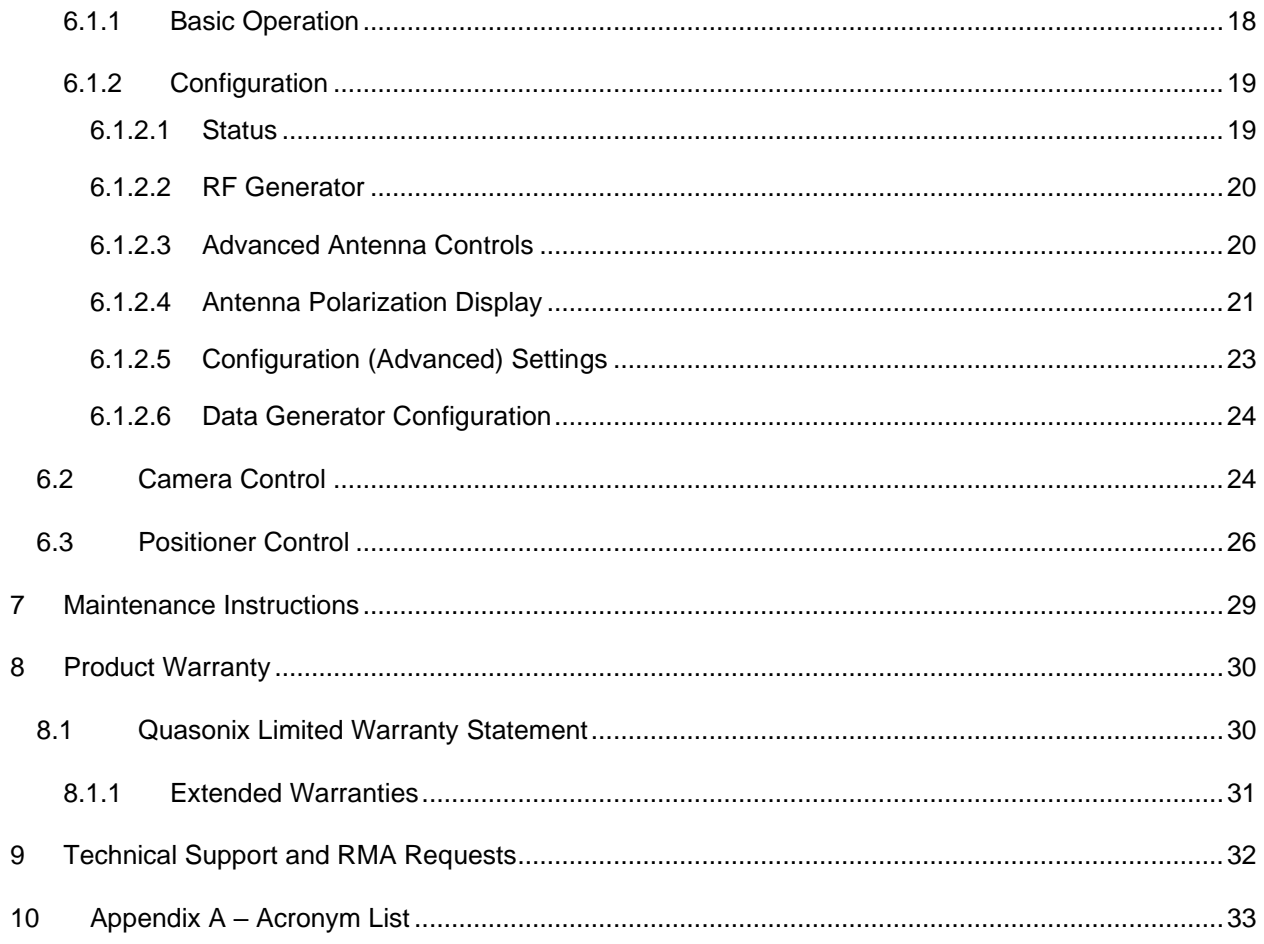

# **List of Figures**

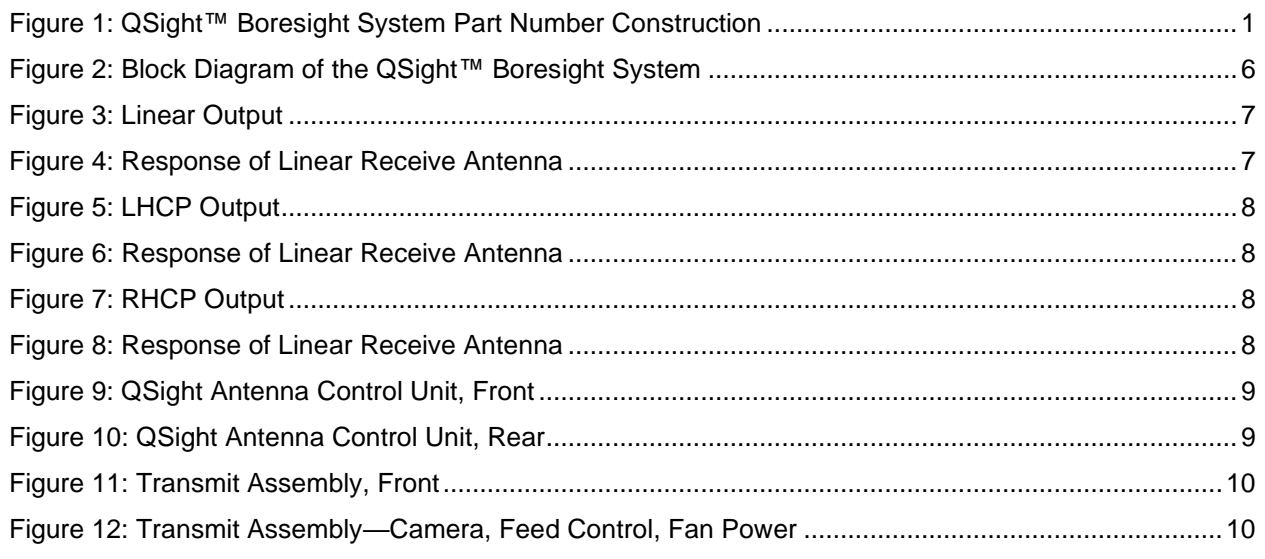

# QSight™ Boresight System

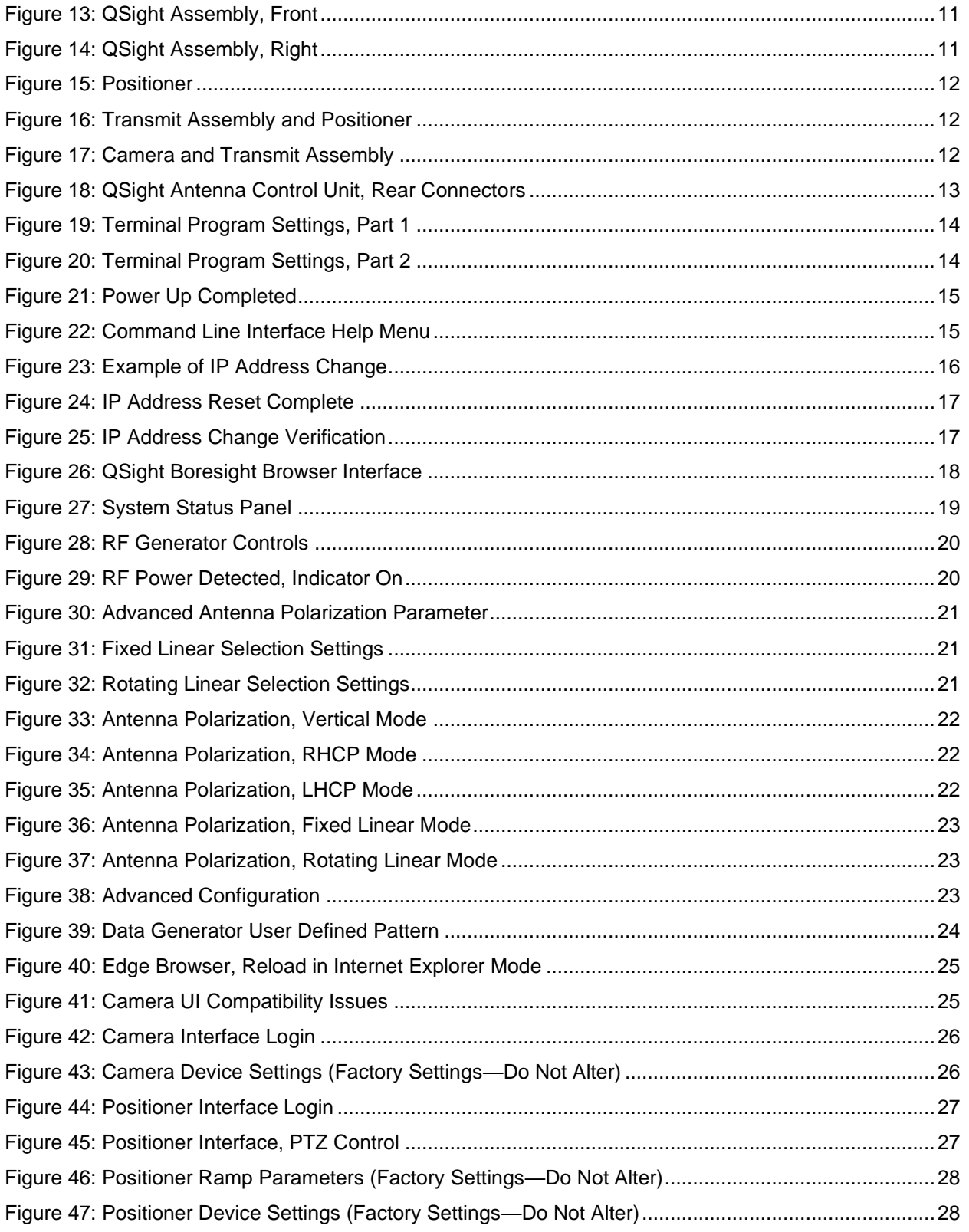

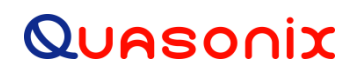

## **List of Tables**

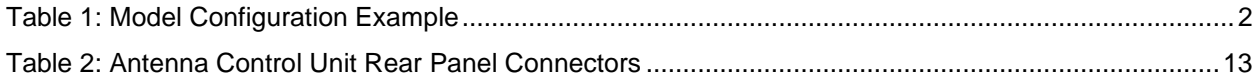

## *1* **Introduction**

## <span id="page-5-1"></span><span id="page-5-0"></span>**1.1 Description**

The QSight™ Boresight System is a multi-band, high-powered, boresight RF test source that allows an operator to verify that the receive range telemetry system is properly configured and operating as expected prior to a mission.

The outdoor portion of the unit consists of a high-performance RF telemetry transmitter with a multi-band antenna packaged in a single radome enclosure. A companion two-axis positioner as well as a camera can be added to allow for convenient testing of multiple receive sites. The indoor portion of the system is a 2U, 19" rackmount unit that is controlled via an external web browser based GUI. A single cable connects the transmit assembly with the controller, ensuring easy setup and robust operation.

QSight™ supports a wide variety of IRIG-106 modulations and coding options. It can source either internally generated PN test patterns at a user specified data rate or externally supplied customer data via traditional RS-422. The power level is calibrated with a maximum output of 10 Watts EIRP and is controllable over an 80 dB range. This range of adjustment provides appropriate power levels for both short and long-distance test links.

In addition to flexible telemetry signal generation, the QSight™ system can also precisely control its output polarization to verify the RF operation of receive antenna systems. Polarization options include vertical, horizontal, or fixed-linear at any arbitrary angle, right-hand or left-hand circular, as well as a rotating linear polarization mode. These modes allow the operator to easily measure and verify the cross-polarization and axial ratio performance of the receive antenna system prior to live operation.

This document describes the installation and operation of the Quasonix QSight™ Boresight System.

The QSight™ Boresight System is manufactured by:

**Quasonix, Inc. 6025 Schumacher Park Drive West Chester, OH 45069 CAGE code: 3CJA9**

## <span id="page-5-2"></span>**1.2 Nomenclature**

The QSight™ Boresight System is available in a number of variations, depending on the options specified at the time of order. The features and modes installed in each unit are identified in the model number, as depicted in [Figure](#page-5-3)  [1.](#page-5-3)

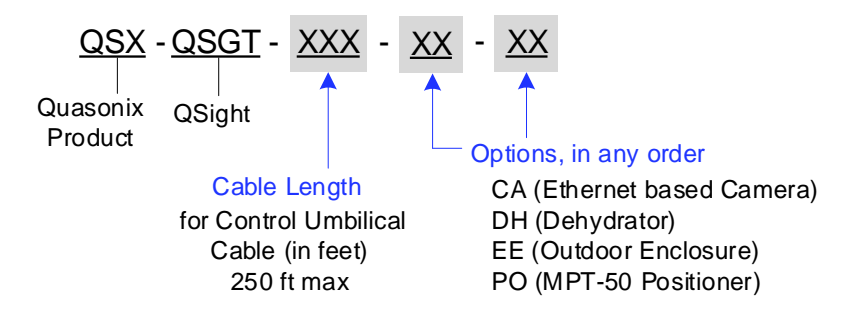

<span id="page-5-3"></span>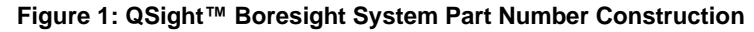

## **QSight™ Boresight System**

<span id="page-6-6"></span>For example, model number QSX-QSGT-050-CA-DH defines a unit configured as shown in Table 1.

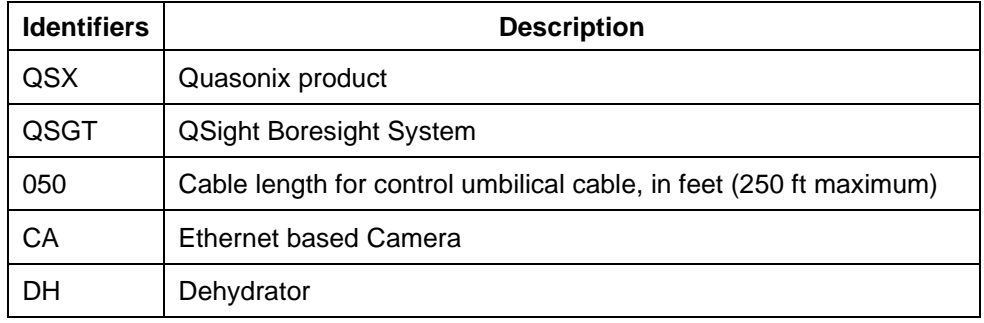

#### **Table 1: Model Configuration Example**

Specifications are subject to change. Contact Quasonix for questions regarding your specific system.

#### <span id="page-6-0"></span>**1.2.1 Options and Accessories**

The available options and accessories are listed below. Refer to section [1.2.2](#page-6-1) for detailed descriptions of each option. Please contact Quasonix for assistance ordering QSight™ options.

- CA Ethernet based Camera
- DH Dehydrator
- EE Outdoor Enclosure
- PO MPT-50 Positioner with Ethernet interface

#### <span id="page-6-1"></span>**1.2.2 Detailed Option Descriptions**

#### <span id="page-6-2"></span>**1.2.2.1 Ethernet based Camera – CA**

The Ethernet Camera option includes a 1080p, 30 fps, Power-Over-Ethernet coaxial camera. It has 30X optical zoom, 4.3 to 128 mm focal length, auto-focus, and auto-exposure. An h.264 to HDMI hardware decoder is included.

### <span id="page-6-3"></span>**1.2.2.2 Dehydrator – DH**

The DH option provides a pressurizing dehydrator in an outdoor-rated enclosure.

#### <span id="page-6-4"></span>**1.2.2.3 Outdoor Enclosure – EE**

The EE option includes a DDB 7U environmentally-controlled rack enclosure.

#### <span id="page-6-5"></span>**1.2.2.4 MPT-50 Positioner – PO**

The PO option adds a Quickset MPT-50 positioner. It has a -90° to +90° elevation range and unlimited azimuth range.

### <span id="page-7-0"></span>**1.2.3 Standard Package Contents**

The contents of the shipment include the following:

- Transmit Assembly (including antenna)
- 2U rack mount Antenna Control Unit
- (1) 160288 (without PO option) or 160289 (with PO option) Umbilical (length defined by part number)
- USB Hand Wheels
- USB to Serial Adapter

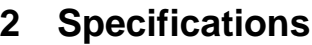

<span id="page-8-0"></span>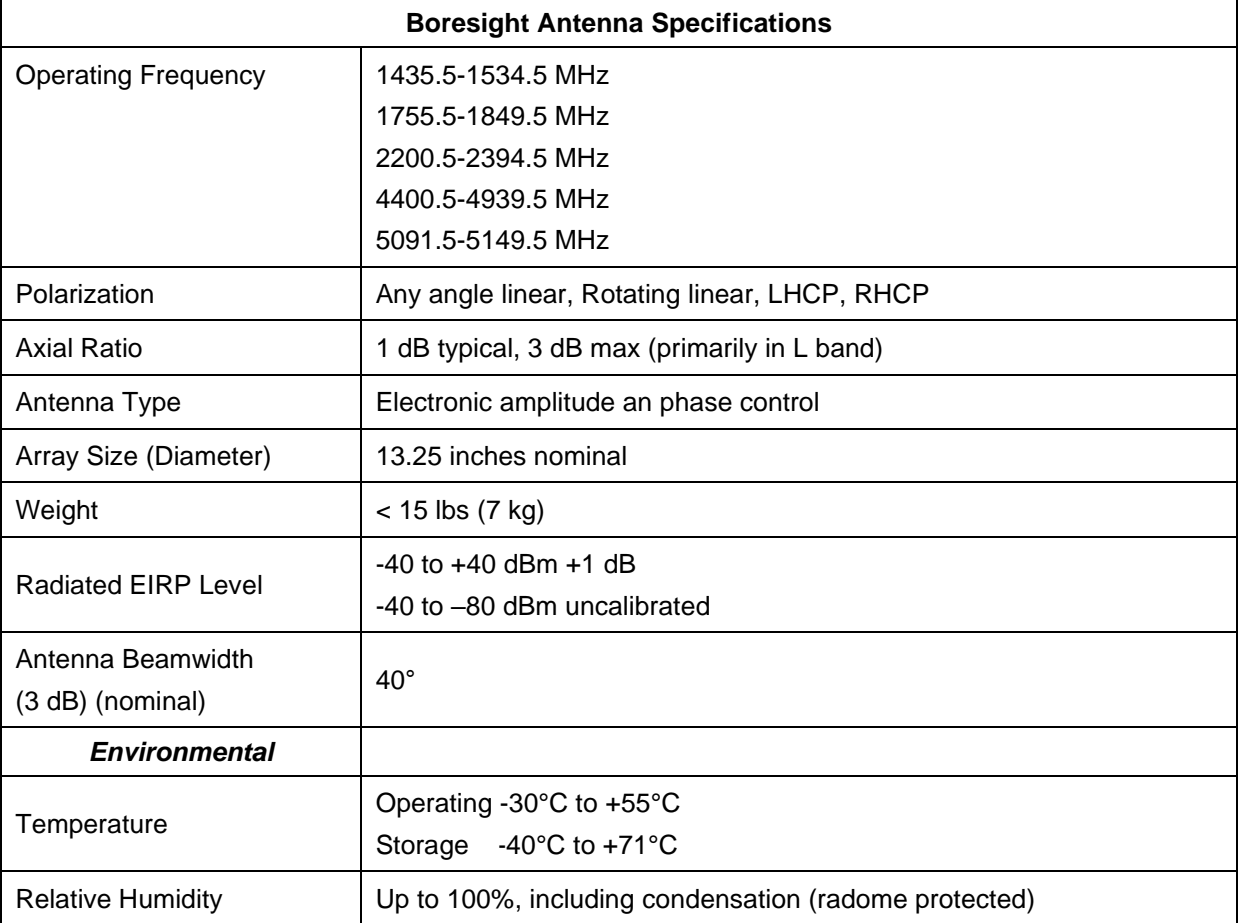

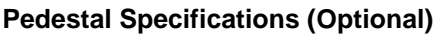

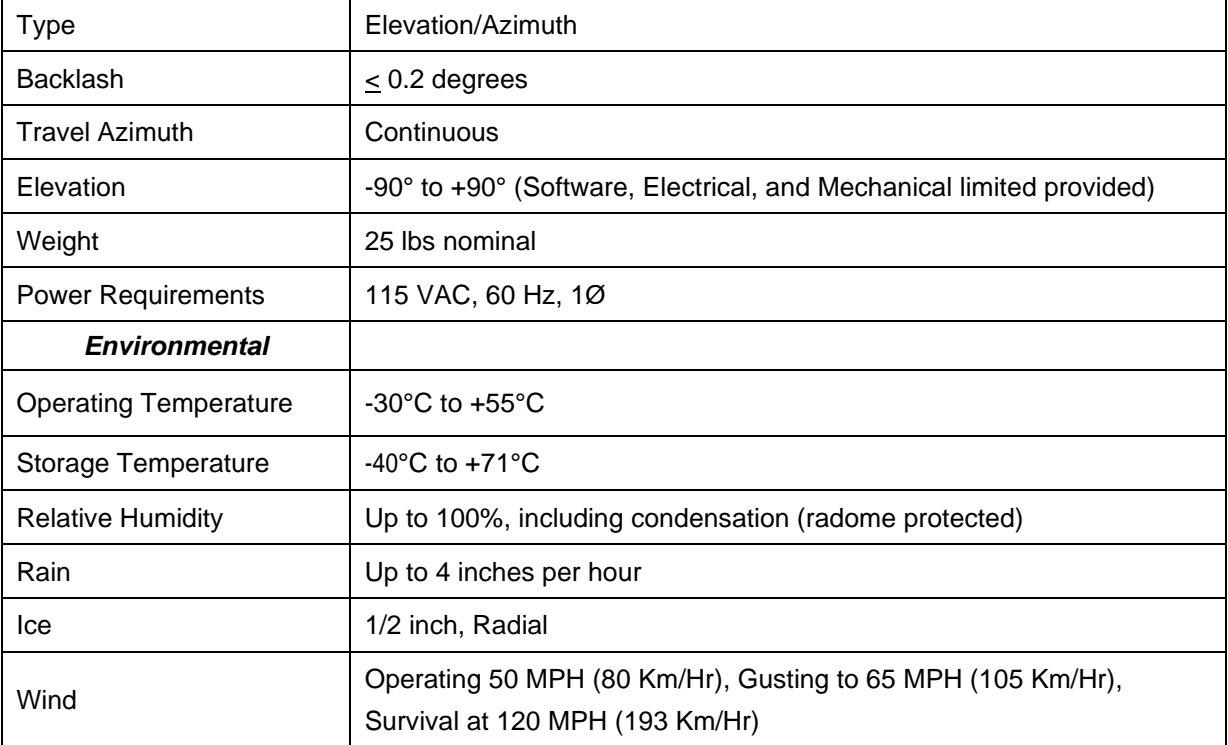

# **3 Theory of Operation**

<span id="page-10-0"></span>The QSight™ Boresight System is a multi-band, high-powered, boresight RF test source. It supports L, S, and C frequency bands using a dual-output transmitter along with a dual polarization (Horizontal and Vertical) antenna. A variety of IRIG-106 modulation and coding options can be selected over a wide range of data rates and output power levels. In addition to controlling its frequency and power, the QSight™ Boresight System is also capable of synthesizing any type of linear as well as Left Hand (LH) or Right Hand (RH) circular polarization. A block diagram of the system is shown in [Figure 2.](#page-10-2)

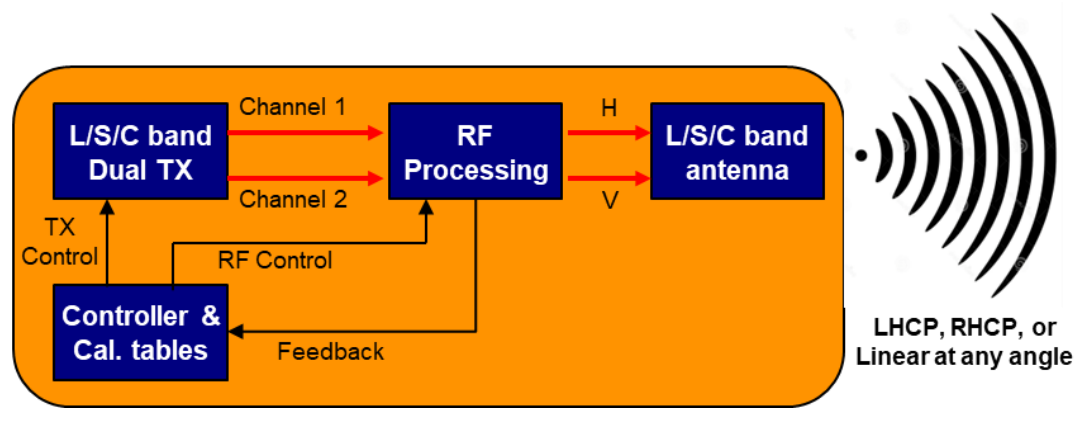

**Figure 2: Block Diagram of the QSight™ Boresight System**

<span id="page-10-2"></span>The signal generation and transmission portion of the system consists of a high-performance RF telemetry transmitter, RF Processor, and a multi-band antenna. The dual transmitter is responsible for the modulation, frequency upconversion, and power amplification. The outputs are appropriately adjusted by an RF processor to create the separate Horizontal and Vertical components that drive the multi-band antenna. This flexible architecture enables efficient and accurate generation of boresight waveforms ranging from the very simple to the most advanced.

QSight™ supports a wide variety of IRIG-106 modulations and coding options. It can source either internally generated PN test patterns at a user specified data rate or externally supplied customer data via traditional RS-422. The power level is calibrated with a maximum output of 10 Watts EIRP and is controllable over an 80 dB range. This range of adjustment provides appropriate power levels for both short and long-distance test links.

In addition to flexible telemetry signal generation, the QSight™ system can also precisely control its output polarization to verify the RF operation of receive antenna systems. Polarization options include vertical, horizontal, or fixed-linear at any arbitrary angle, right-hand or left-hand circular, as well as a rotating linear polarization mode. These modes allow the operator to easily measure and verify the cross-polarization and axial ratio performance of the receive antenna system prior to live operation.

## <span id="page-10-1"></span>**3.1 Linear Polarizations – Drive Both Ports in Phase**

The precision phase and timing control of the dual TX outputs allows for generation of arbitrary linear polarizations. For Horizontal polarization channel 1 is active while channel 2 is disabled. Similarly, for Vertical polarization channel 2 is used while channel 1 is disabled. Other linear polarizations can be synthesized by driving both channels simultaneously with different H/V ratios. Continuously varying the H/V ratio can yield a rotating linearly polarized signal ideal for showing the axial ratio performance of a receive system under test.

## **QSight™ Boresight System**

[Figure 3](#page-11-1) illustrates how the boresight can synthesize a linear polarization at 45 degrees. By driving both the H and V outputs simultaneously and in phase, a polarization output of 45 degrees is created. This can be directly observed by measuring the response of a linear receive reference horn as it is physically rotated 360 degrees as shown in [Figure](#page-11-2)  [4.](#page-11-2) Note that the measured response is maximized when the receive horn aligns with the transmit polarization and is minimized when it the alignment is at  $+/-90$  degrees.

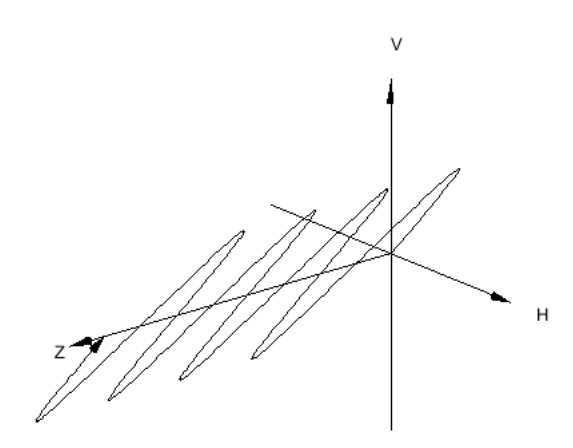

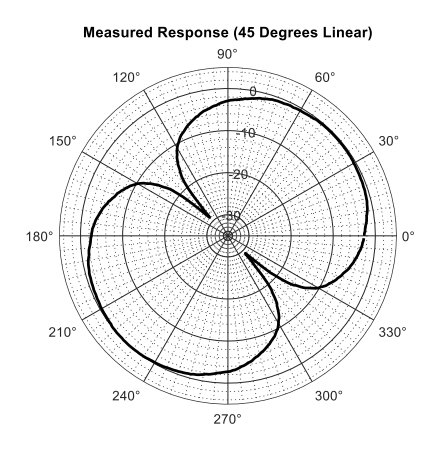

<span id="page-11-2"></span>

**Figure 3: Linear Output Figure 4: Response of Linear Receive Antenna**

## <span id="page-11-1"></span><span id="page-11-0"></span>**3.2 Circular Polarizations – Drive Both Ports 90 Degree Shifted**

The precision phase and timing control of the dual TX outputs also allows for generation of right-hand or left-hand circular polarizations. By driving the H and V outputs simultaneously and out of phase by either +/- 90 degrees, right and left-handed polarization can be produced, as shown in [Figure 5](#page-12-0) and [Figure 7.](#page-12-2) The phase offset between the outputs causes the electric field vector to continuously rotate either clockwise or counter clockwise as it propagates outward from the antenna. Again, this can be directly observed by measuring the response of a linear receive reference horn as it is physically rotated 360 degrees, as shown in [Figure 6](#page-12-1) and [Figure 8.](#page-12-3) Note that the received level is always constant since the circular to linear transmission does not favor any particular angular alignment.

Having a boresight with flexible polarization options allows for more thorough testing of each channel of the antenna under test. For example, the LHCP and RHCP receive processing paths can be isolated and verified independently. In addition, the cross-polarization performance between the channels can also be easily evaluated. This level of testing can uncover issues that may be unnoticed with traditional test sources and methods.

## **QSight™ Boresight System**

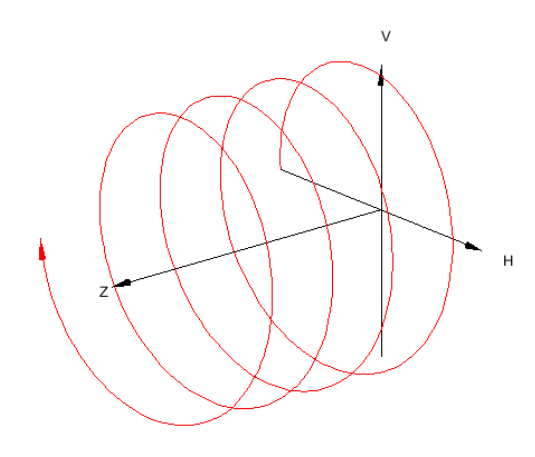

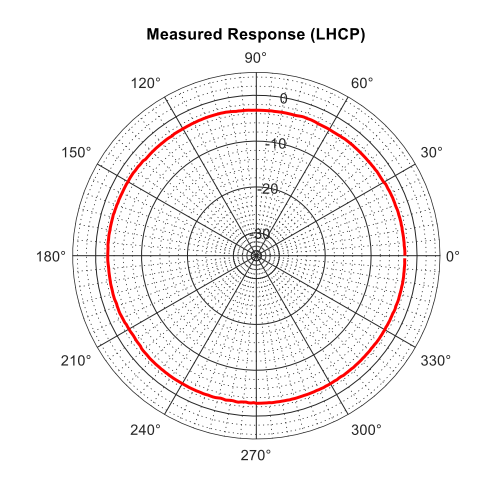

<span id="page-12-0"></span>**Figure 5: LHCP Output Figure 6: Response of Linear Receive Antenna**

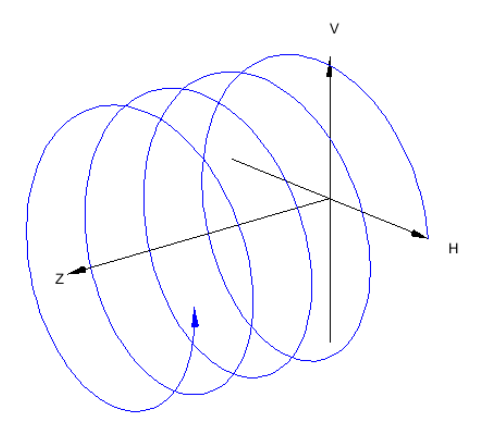

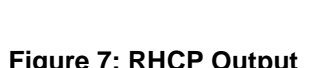

<span id="page-12-1"></span>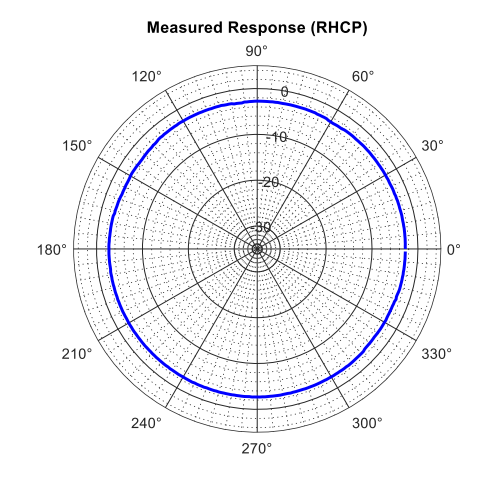

<span id="page-12-3"></span><span id="page-12-2"></span>**Figure 7: RHCP Output Figure 8: Response of Linear Receive Antenna**

# **4 System Components**

## <span id="page-13-1"></span><span id="page-13-0"></span>**4.1 Antenna Control Unit**

The QSight Antenna Control Unit is a 2U rack-mount chassis that resides on user's network and provides a browserbased user interface via embedded web server. A single cable connects to Transmit Assembly.

#### **Controller Interfaces**

- 110 VAC power
- Ethernet (RJ-45)
- BNC for TTL user data
- MDM-25 for RS-422 user data
- DB-9 serial port for setting IP address
- Feed cable connects to Transmit Assembly

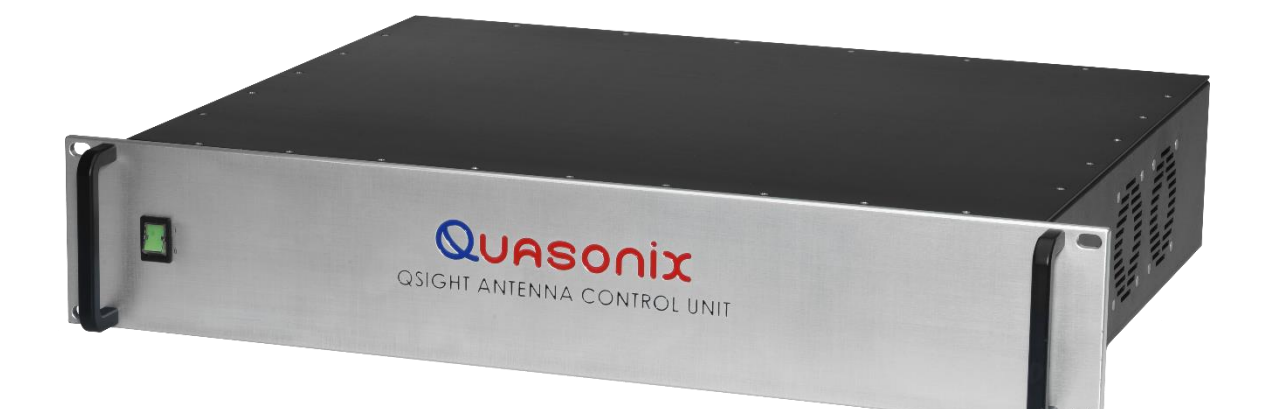

#### **Figure 9: QSight Antenna Control Unit, Front**

<span id="page-13-3"></span><span id="page-13-2"></span>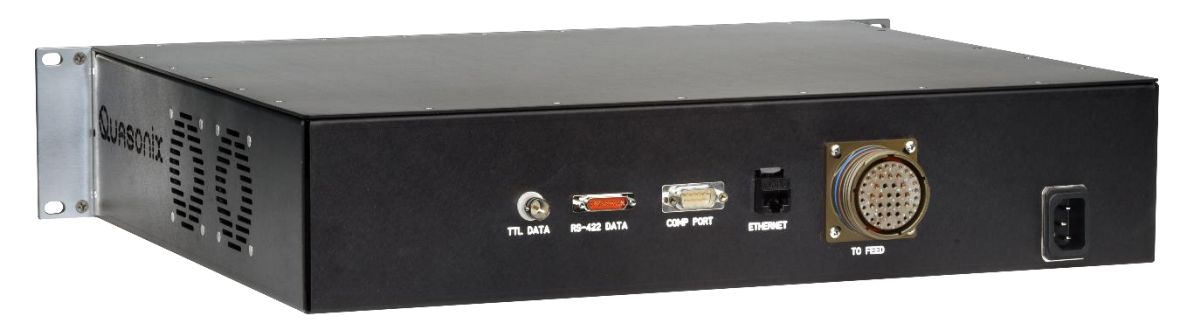

**Figure 10: QSight Antenna Control Unit, Rear**

## <span id="page-14-0"></span>**4.2 Transmit Assembly (TA)**

The QSight TA consists of a Quasonix dual output transmitter with up to 10 watts per output, internal or external clock and data, and all ARTM modulations. A dual-linear polarization (H & V) L/S/C band antenna with RF cables are part of the calibrated configuration.

- An RF processing module enables gain and phase control.
- A controller module provides calibration tables and Ethernet access to the Antenna Control Unit.

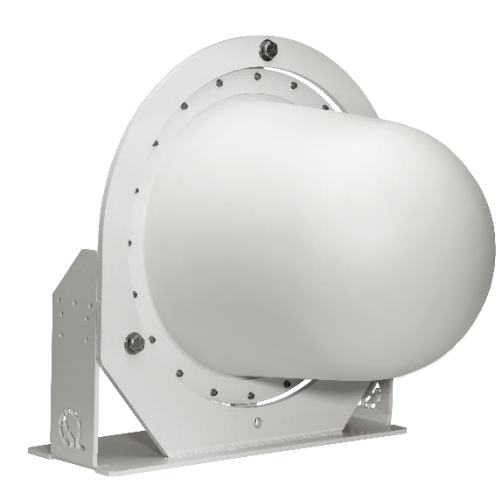

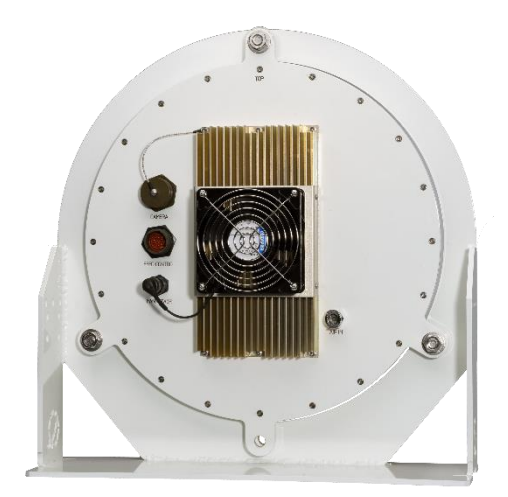

**Figure 11: Transmit Assembly, Front Figure 12: Transmit Assembly—Camera, Feed Control, Fan Power**

### <span id="page-14-2"></span><span id="page-14-1"></span>**4.2.1 Features**

• Contains All RF Hardware

<span id="page-14-3"></span>RF cables are part of the calibrated configuration; Dual polarization (H&V) L/S/C band antenna; RF modules for gain and polarization control; mounts outdoors, up high

• Single Connection to the Antenna Control Unit

Supports user interface via an embedded web server and the user's browser; provides power to the Transmit Assembly—Ethernet, Power, and RS-422 data with just one cable. Mounts indoors in a 19-inch rack

- Sealed to IP67 and NEMA-4x
- PoE Injector

Supports optional camera

• Quick Disconnect for dehydrated air

## **5 Installation Instructions**

## <span id="page-15-1"></span><span id="page-15-0"></span>**5.1 Mechanical**

### <span id="page-15-2"></span>**5.1.1 System Configuration**

The overall QSight Assembly includes four packages. The packages contain the Positioner, Transmit Assembly, Camera, and Cables. The red box in the image below indicates the Transmit Assembly, the yellow box indicates the Camera, and the green box indicates the Positioner. The cables are shown attached in the figures below. In the figure on the right side, there are two points of cable management.

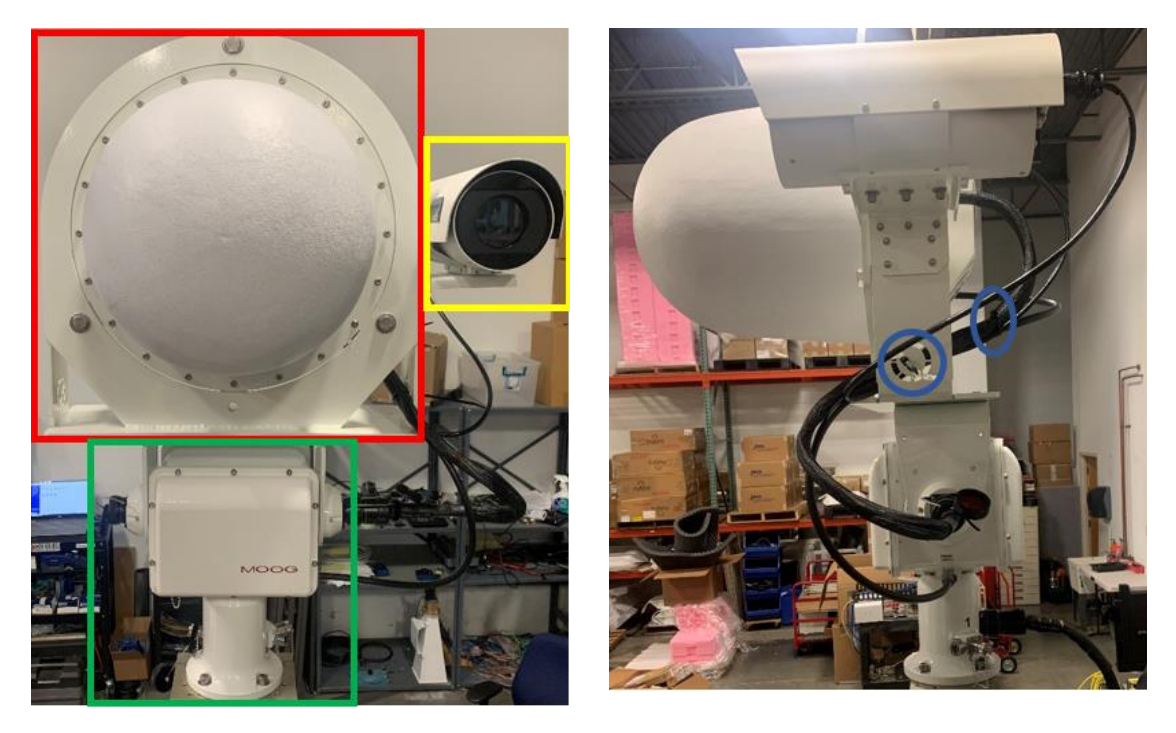

<span id="page-15-4"></span><span id="page-15-3"></span>**Figure 13: QSight Assembly, Front Figure 14: QSight Assembly, Right**

The Transmit Assembly should be placed on the Positioner facing towards the front. The front of the Positioner can be recognized by the "FRONT" sticker. To connect the Transmit Assembly to the Positioner, four ¼-20 x 1.00" hex screws are needed.

## **QSight™ Boresight System**

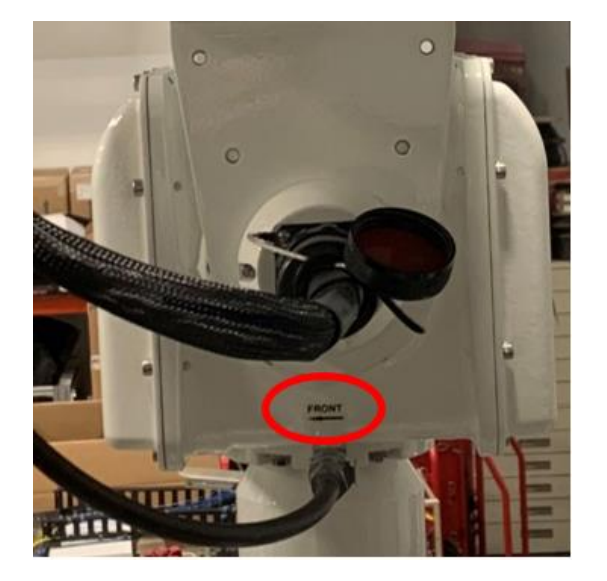

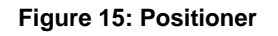

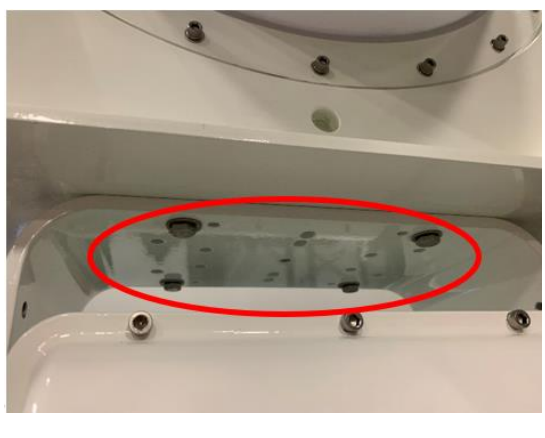

**Figure 15: Positioner Figure 16: Transmit Assembly and Positioner**

<span id="page-16-1"></span>The Camera attaches to the Transmit Assembly with three  $4-20 \times 0.625$ " captive socket head screws.

<span id="page-16-2"></span>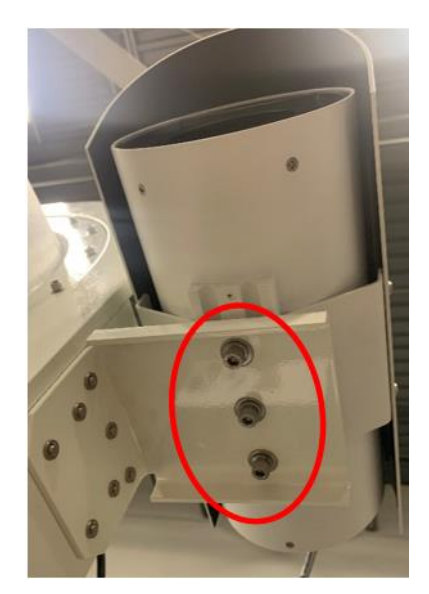

**Figure 17: Camera and Transmit Assembly**

## <span id="page-16-3"></span><span id="page-16-0"></span>**5.2 Thermal**

The storage temperature of the QSight™ Boresight System is rated for -40°C to +71°C, while the operating temperature is rated for -30°C to +55°C. It is recommended that the Antenna Control Unit be kept in a temperature controlled environment to minimize the risk of operating (or storing) outside the ranges specified.

The Antenna Control Unit features cooling vents on the sides of its aluminum chassis. These vents must be kept entirely unobstructed in order to allow for maximum airflow through the system. Whenever feasible, it is helpful to leave an open rack space above and below the Antenna Control Unit for additional heat dissipation.

## <span id="page-17-0"></span>**5.3 Electrical**

Rear panel connectors are the same for all Antenna Control Units. Connectors are present whether the feature is ordered or not.

Functional descriptions and electrical characteristics for each connector located on the rear panel are described in [Table 2.](#page-17-3)

<span id="page-17-3"></span>

| <b>Name</b>            | <b>Description</b>                                                                |  |
|------------------------|-----------------------------------------------------------------------------------|--|
| <b>TTL Data</b>        | BNC, 75 Ohm TTL                                                                   |  |
| RS-422 Data            | <b>MDM-25</b>                                                                     |  |
| <b>COM Port</b>        | Male DB-9, RS-232 comm port                                                       |  |
| Ethernet               | RJ-45, Enables network access                                                     |  |
| To Feed                | D38999/20WJ43SN multi-pin connector for control umbilical to Transmit<br>Assembly |  |
| Power (far right side) | IEC-320-C14, Supplies AC power to the unit, 100 to 240 VAC, 50/60 Hz              |  |

**Table 2: Antenna Control Unit Rear Panel Connectors**

## <span id="page-17-1"></span>**5.4 IP Address Initialization**

- 1. With the QSight Antenna Control Unit front Power switch set to '0' (Off), ensure that a complete Boresight unit, including Transmit Assembly, is connected via the TO FEED port (rear of Antenna Control Unit), and that AC power is connected.
- 2. Connect the USB-to-Serial cable to the COM PORT (rear of Antenna Control Unit).

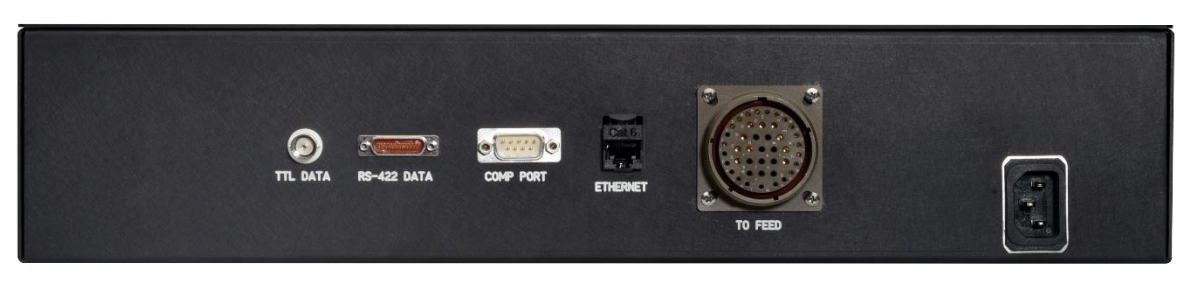

**Figure 18: QSight Antenna Control Unit, Rear Connectors**

<span id="page-17-2"></span>3. With the USB-to-Serial adapter, connect a PC and open a Terminal program, such as Tera Term VT, or Windows 10.

## **QSight™ Boresight System**

4. Configure Tera Term VT or equivalent terminal program to the settings shown in [Figure 19](#page-18-0) and [Figure 20.](#page-18-1)

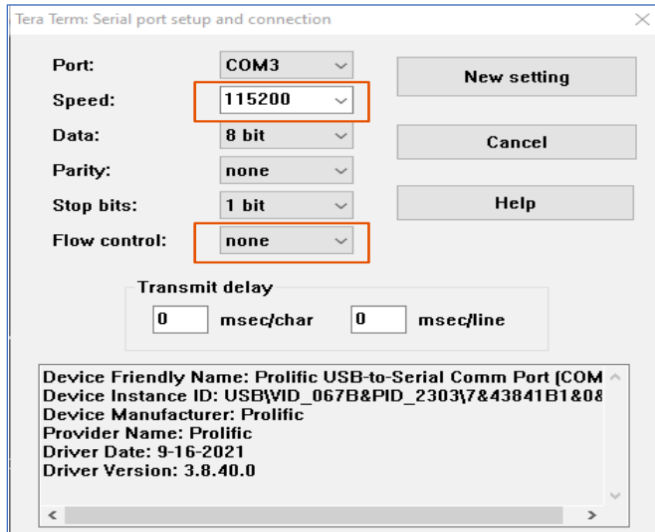

**Figure 19: Terminal Program Settings, Part 1**

<span id="page-18-0"></span>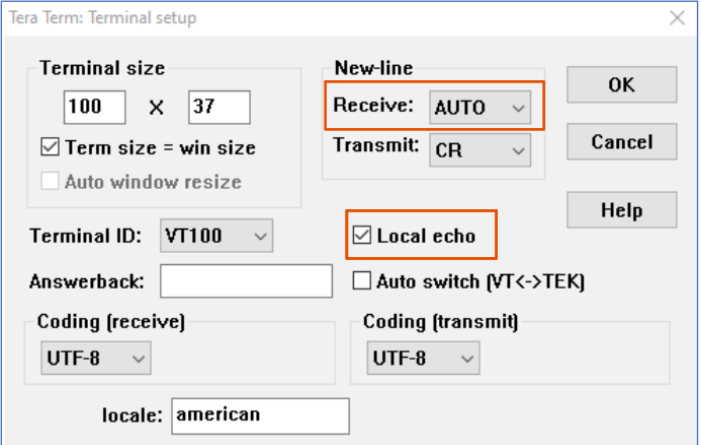

**Figure 20: Terminal Program Settings, Part 2**

<span id="page-18-1"></span>5. Turn the Antenna Control Unit front panel Power to '1' (On), then wait approximately 2 minutes for the power up sequence to complete.

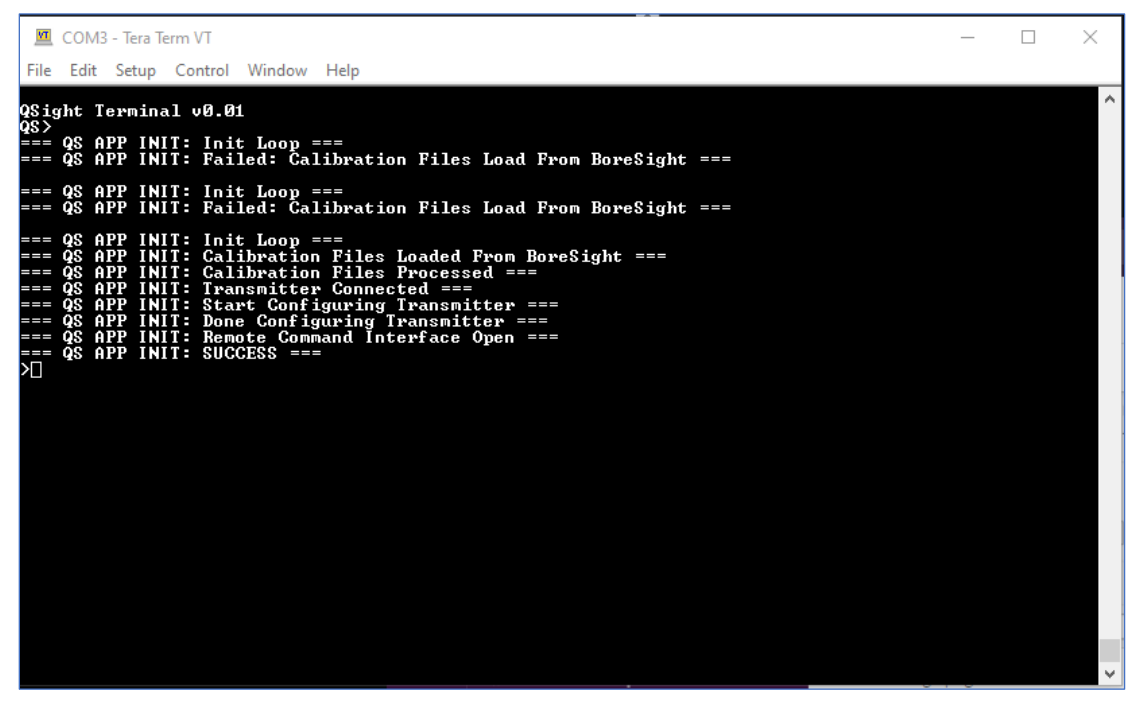

**Figure 21: Power Up Completed**

<span id="page-19-0"></span>6. Type '?' to show command line interface commands, as shown i[n Figure 22,](#page-19-1) and verify connection.

| $\vert_{>2}$                                                                                             |                                                                  |
|----------------------------------------------------------------------------------------------------|------------------------------------------------------------------|
| Commands:                                                                                                |                                                                  |
| AA <antenna angle=""></antenna>                                                                          | - Set Antenna Angle (Fixed Linear Mode)                          |
| AD <deg step=""></deg>                                                                                   | - Set Antenna Deg / Step                                         |
| AN <antenna setting=""></antenna>                                                                        | - Select Antenna Setting                                         |
| AP <start angle=""></start>                                                                              | - Set Antenna Start Angle (Fixed/Rotating Linear Modes)          |
| BP <power></power>                                                                                       | - Set Boresight Power                                            |
| CC <setting></setting>                                                                                   | - Camera Power On/Off Control                                    |
| DP <pattern></pattern>                                                                                   | - Select Transmit Data Pattern                                   |
| DS <source/>                                                                                             | - Select Transmit Data Source                                    |
| $\overline{DR}$ <rate></rate>                                                                            | - Select Transmit Data Rate                                      |
| FC <frequency></frequency>                                                                               | - Set Transmitter Frequency                                      |
| LD <setting></setting>                                                                                   | - Set Transmitter LDPC Setting                                   |
| MO <mode></mode>                                                                                         | - Set Transmitter Modulation Mode                                |
| RF <state></state>                                                                                       | - RF Power Control                                               |
| TE                                                                                                    | - Display Device Temperature Info                                |
| TP <state></state>                                                                                       | - Transmitter External Power On/Off Control                      |
| <b>VS</b>                                                                                                | - Display System Information Info                                |
| H or ?                                                                                                   | - Display This Help                                              |
|                                                                                                    |                                                                  |
| Advanced Commands:                                                                                       |                                                                  |
| AS <step time=""></step>                                                                                 | - Set Rotating Linear Step Time                                  |
| CD <frequency> <power></power></frequency>                                                               | - Show Calibration Data                                          |
| CF <frequency></frequency>                                                                               | - Show Calibration Data For Frequency                            |
| CL <option></option>                                                                                     | - Load Calibration Files                                         |
| CP <power></power>                                                                                       | - Show Calibration Data For Power                                |
| DT <channel></channel>                                                                                   | - Read Power Detector Temp Voltage                               |
| PD <channel></channel>                                                                                   | - Read Power Detector Value                                      |
| <b>OI</b>                                                                                                | - Set OSight Transmitter to known state for Test                 |
| RN <command/>                                                                                            | - Reset Network Addresses                                        |
| SN                                                                                                    | - Set User Network Addresses                                     |
| UP <freq> <eirp dbm=""> <ant angle=""> <ant type=""> - Update settings command</ant></ant></eirp></freq> |                                                                  |
| <b>TV</b>                                                                                                | - Transmitter Verification                                       |
|                                                                                                    |                                                                  |
| Super User Commands:                                                                                     |                                                                  |
| DX <chan> <transmitter command=""></transmitter></chan>                                                  | - Send Dual Channel Transmitter a Command with Specified Channel |
| <b>RR</b>                                                                                                | - Reset Router And Set To OSight Default Addresses               |
| TX <transmitter command=""></transmitter>                                                                | - Send Transmitter a Command                                     |
| ZO <subnet 201="" 205=""></subnet>                                                                       | - Set Network Addresses in ACU For QLAB Settings                 |
|                                                                                                    |                                                                  |

<span id="page-19-1"></span>**Figure 22: Command Line Interface Help Menu**

- 7. Type SN to show current IP settings. Copy this line with the current settings to a text editor.
- 8. Edit the SN command line in a text editor to the desired settings.

In [Figure 23,](#page-20-0) the external network was changed to 192.168.203.0/16 network from a 192.168.201.0/16 network for the Antenna Control Unit, Camera, and Positioner, and changes were made to the individual device addresses.

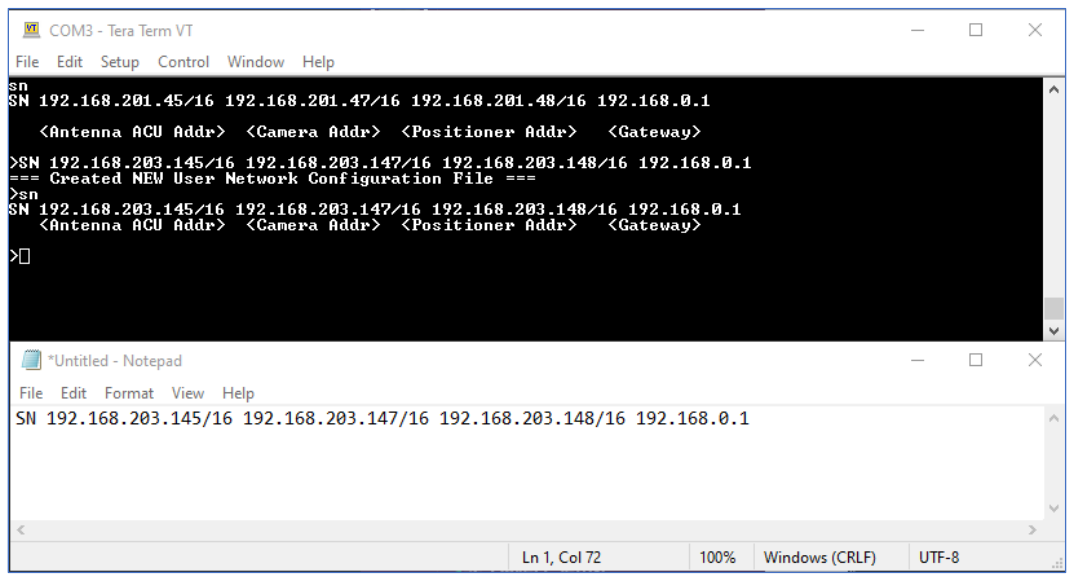

**Figure 23: Example of IP Address Change**

<span id="page-20-0"></span>9. Change the addresses via the SN command using the following syntax:

SN <Antenna Control Unit Address/network prefix> <Camera Address/network prefix> <Positioner Address/network prefix> <Gateway>.

10. Type SN and verify the addresses are as desired.

**Note:** The Antenna Control Unit Address is used to access the QSight Browser Interface.

#### **Note: It is advised to NOT have the ETHERNET cable (rear of Antenna Control Unit) connected during the following step.**

11. If the addresses displayed in the SN command are as desired, type 'RN 1' then press Enter for the new settings to take effect.

**Note:** No response is shown until the Reset Completed message displays, as shown in [Figure 24.](#page-21-0) This process takes about 2 minutes.

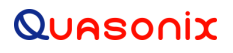

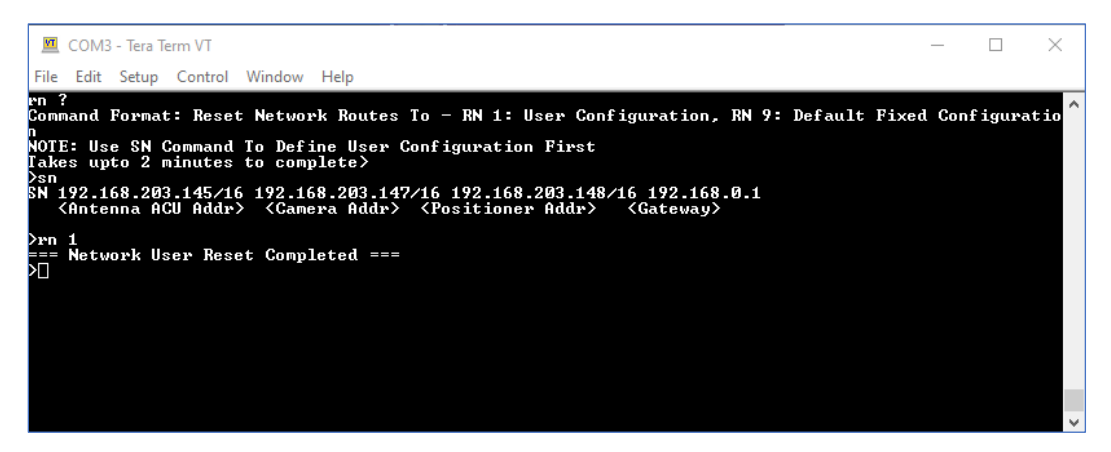

**Figure 24: IP Address Reset Complete**

<span id="page-21-0"></span>12. Type VS, then press Enter to show the new IP configuration.

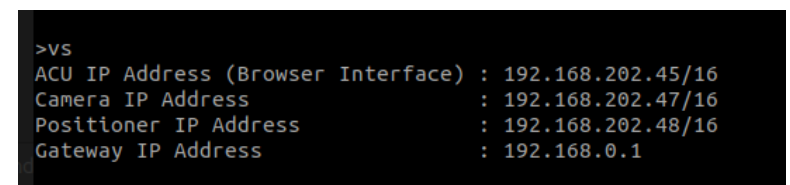

**Figure 25: IP Address Change Verification**

<span id="page-21-1"></span>**Note: System accessories, such as a Camera and Positioner, have been set with specific "internal" IP address schemes at the factory. These "internal" system IP addresses must not be altered. Any IP address changes for any elements in the system must be made at the Antenna Control Unit as described above.**

# **6 Operating Instructions**

## <span id="page-22-1"></span><span id="page-22-0"></span>**6.1 Browser Interface**

The QSight Antenna Control Unit contains a built-in web server which provides a Browser Interface enabling configuration and monitoring. The Browser Interface provides easy-to-read, real-time status information with all primary control and monitoring functionality on a single page, as shown in [Figure 26.](#page-22-3) While the Browser Interface works with most modern browsers, the latest version of Firefox, Chrome, or Edge is recommended.

The QSight system has an IP address assigned to it. Connecting to the assigned address initially opens the Configuration page (.../config). All operational controls and status are located on this page.

**Note:** The browser control interfaces for optional accessories, Camera and Positioner, are accessed via specific IP Addresses noted on the About page (.../about), and are discussed in a separate section.

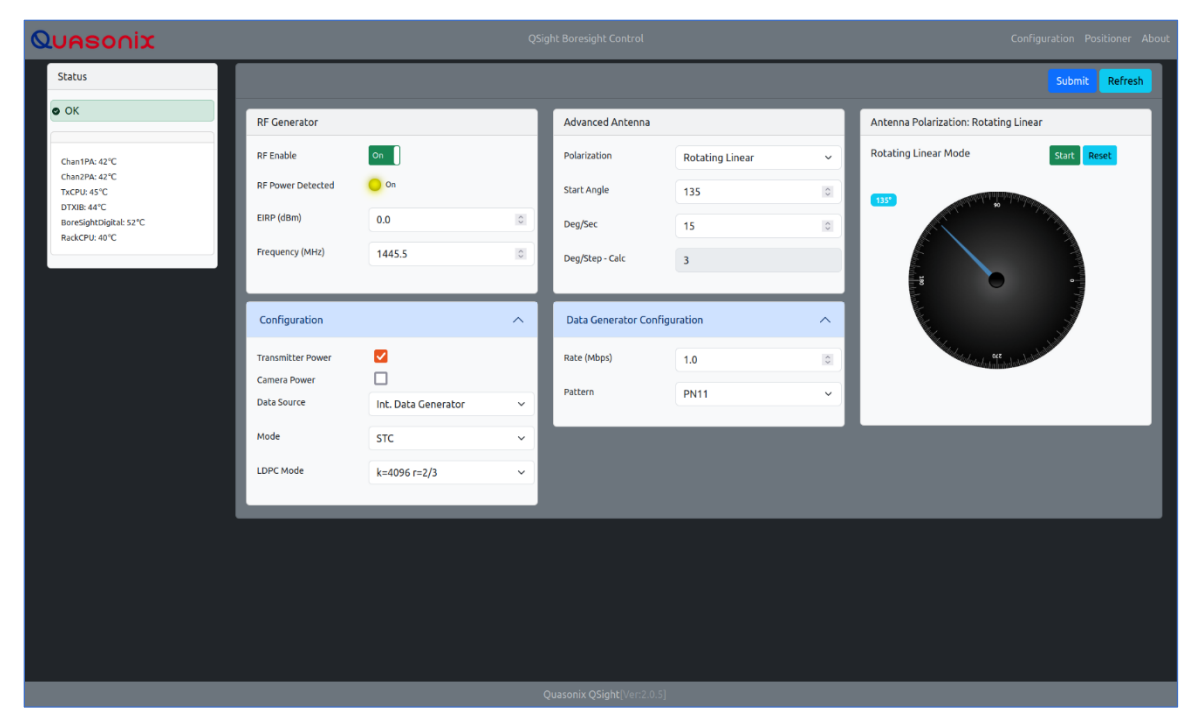

**Figure 26: QSight Boresight Browser Interface**

### <span id="page-22-3"></span><span id="page-22-2"></span>**6.1.1 Basic Operation**

Settings are changed, then manually submitted.

• Submit button – Updates the QSight system with all changed settings.

Alternatively, the Enter key may used to immediately submit settings. **Note:** The RF Enable On/Off switch instantaneously takes effect without the need to submit.

• Refresh button – Clears any unsubmitted settings, then returns the Browser Interface to the current state of the Boresight controller.

**Note:** If the state of the controller has changed, for example via the command line interface, the Reset button changes to alert the user.

Status and Linear Mode polarization angle feedback updates automatically.

The Toolbar on the top right of the desktop contains three options:

- Configuration and Status (.../config)
- Positioner (optional) (.../config-positioner)
- About (.../about)

#### <span id="page-23-0"></span>**6.1.2 Configuration**

The Configuration page is subdivided into sections:

- **Status**
- RF Generator
- Advanced Antenna
- Antenna Polarization
- Configuration (Advanced)
- Data Generator Configuration

### <span id="page-23-1"></span>**6.1.2.1 Status**

The Status panel, shown i[n Figure 27,](#page-23-2) provides continuous system status updates including connectivity, component temperature (Chan1PA, Chan2PA, TxCPU, DTXIB, BoreSightDigital, RackCPU), and data rate for external data sources (ExtDataRate), if available.

After submitting a settings change, feedback is provided: *Saved* or *Not Saved* with a description of the issue.

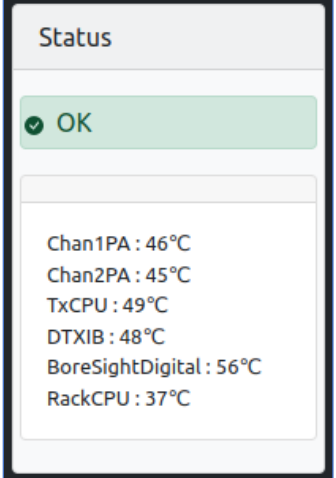

<span id="page-23-2"></span>**Figure 27: System Status Panel**

#### <span id="page-24-0"></span>**6.1.2.2 RF Generator**

The RF Generator control panel, shown i[n Figure 28,](#page-24-2) sets the primary controls and provides operational status for the internal RF generator. As mentioned above, the RF Enable On/Off switch, shown i[n Figure 29,](#page-24-3) instantaneously takes effect without the need to submit.

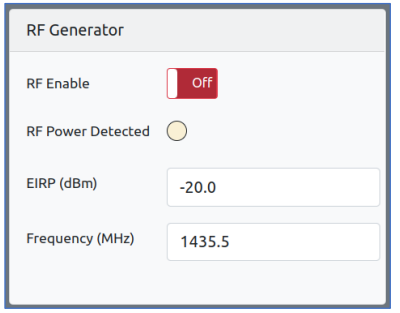

<span id="page-24-3"></span>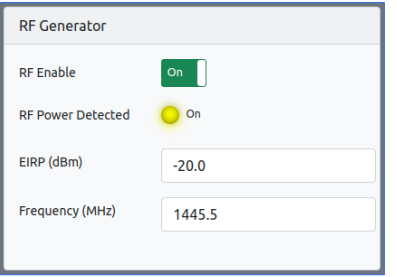

<span id="page-24-2"></span>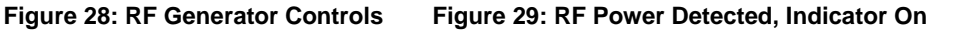

- RF Power Detected Alerts the operator that the RF output is enabled and active
- EIRP (dBm) Range is -80 to 40 dBm. Output less than -40 dBm is uncalibrated. In STC mode, modulation output is limited to 34 dBm maximum.
- Frequency (MHz) Frequency parameter

Available Frequency bands:

- L band: 1435.5 to 1534.5 MHz
- U band: 1750.0 to 1855.0 MHz
- S band: 2200.5 to 2394.5 MHz
- C band: 4400.0 to 4950.0 MHz
- Mid C band: 5091.0 to 5250.0 MHz

#### <span id="page-24-1"></span>**6.1.2.3 Advanced Antenna Controls**

The Advanced Antenna control panel, shown in [Figure 30,](#page-25-1) selects polarization and associated parameters for each specific polarization mode. Available polarization modes are:

- **Horizontal**
- **Vertical**
- Right-hand Circular (RHCP)
- Left-hand Circular (LHCP)
- Fixed Linear
- **Rotating Linear**

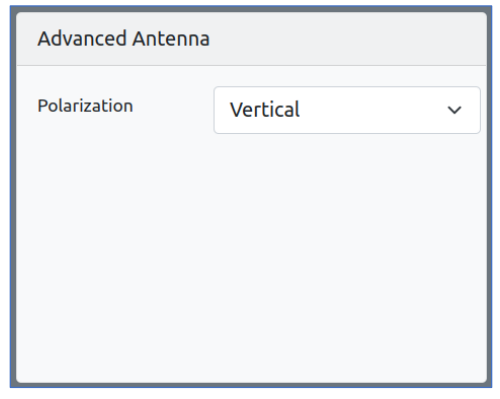

**Figure 30: Advanced Antenna Polarization Parameter**

<span id="page-25-1"></span>Linear polarization modes have additional settings including:

- Fixed Linear Start Angle and Degrees per Step (Deg/Step), as shown in [Figure 31](#page-25-2)
- Rotating Linear Start Angle and Degrees per Second (Deg/Sec). A calculated Degrees per Step (Deg/Step) displays, as shown in [Figure 32.](#page-25-3)

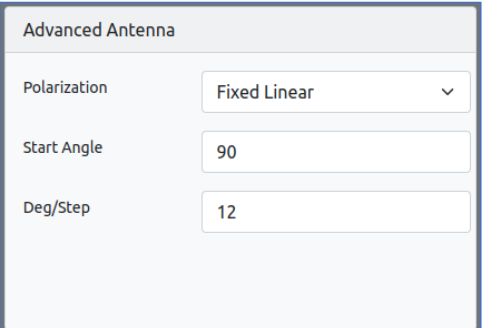

<span id="page-25-3"></span>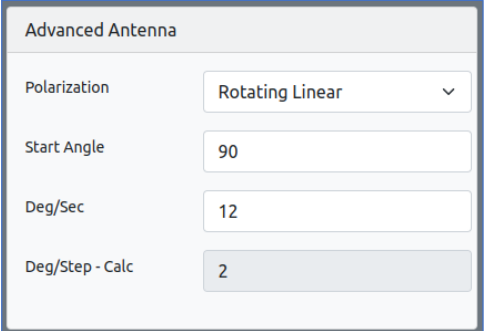

<span id="page-25-2"></span>**Figure 31: Fixed Linear Selection Settings Figure 32: Rotating Linear Selection Settings**

### <span id="page-25-0"></span>**6.1.2.4 Antenna Polarization Display**

Based on the Polarization selection in the previous section, the Antenna Polarization display, shown in [Figure 33,](#page-26-0) provides a variety of views. Current polarization angle is displayed for Horizontal, Vertical, Fixed Linear, and Rotating Linear modes. RHCP and LHCP display arrows in the direction as viewed into the antenna, as shown in [Figure 34](#page-26-1) and [Figure 35.](#page-26-2)

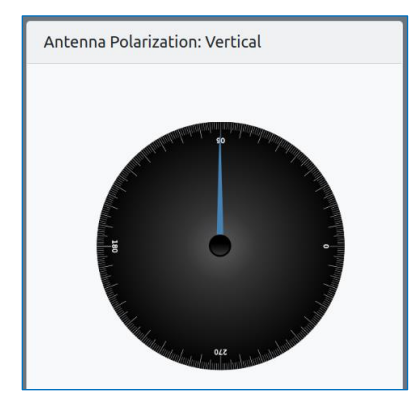

**Figure 33: Antenna Polarization, Vertical Mode**

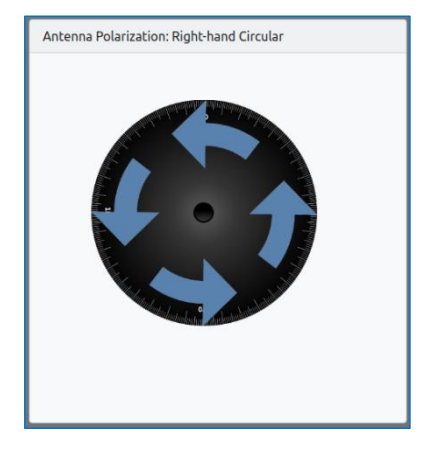

<span id="page-26-0"></span>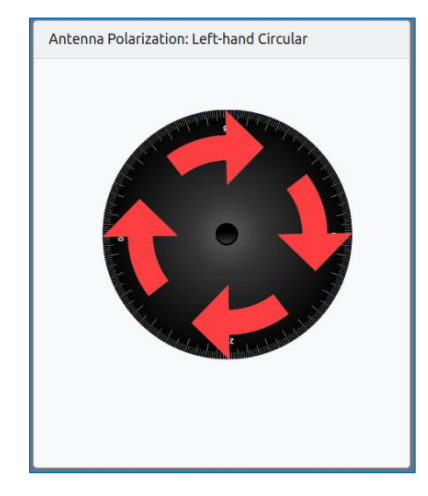

**Figure 34: Antenna Polarization, RHCP Mode Figure 35: Antenna Polarization, LHCP Mode**

<span id="page-26-1"></span>Linear Mode polarization angle feedback updates automatically. Linear polarization modes have additional control buttons:

- <span id="page-26-2"></span>• Fixed Linear – Step and Reset, as shown i[n Figure 36](#page-27-1)
- Rotating Linear Start/Stop and Reset, as shown in [Figure 37](#page-27-2) Submitting a new setting automatically stops Rotating Linear operation.

## **QSight™ Boresight System**

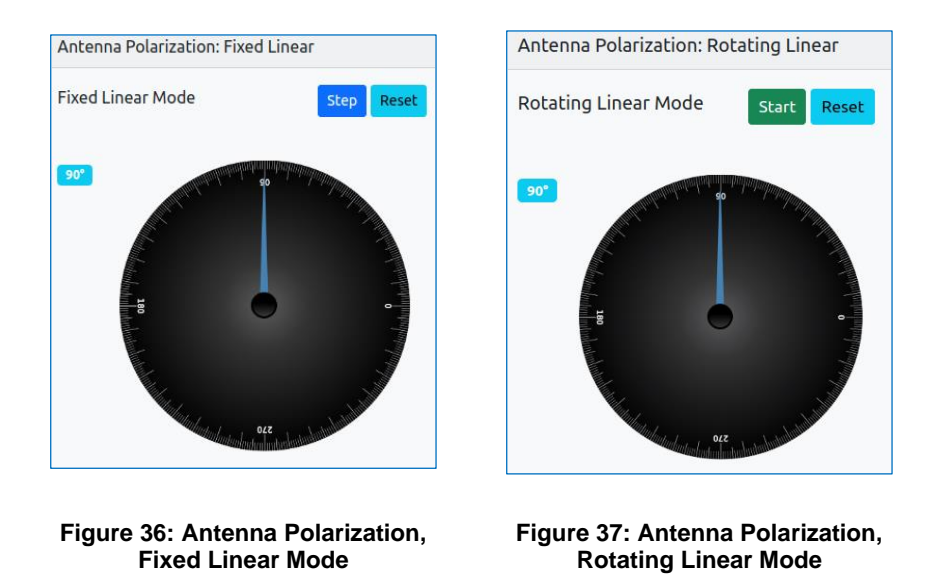

### <span id="page-27-1"></span><span id="page-27-0"></span>**6.1.2.5 Configuration (Advanced) Settings**

A Configuration panel, shown in [Figure 38,](#page-27-3) provides access to advanced control settings that are intended to be set during initialization of the boresight systems. After these settings are saved, the panel may be hidden if desired.

<span id="page-27-2"></span>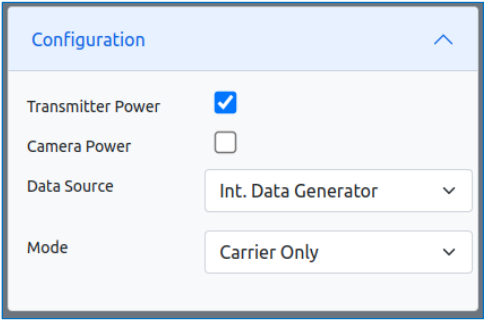

**Figure 38: Advanced Configuration**

- <span id="page-27-3"></span>• Transmitter Power check box – Checked indicates On/Enabled; required for operation of the boresight system.
- Camera Power check box Checked indicates On/Enabled; required for use of the optional camera.
- Data Source parameter has three selections available from the drop down menu:
	- Internal Data Generator When selected, additional parameters are set in the Data Generator Configuration panel
	- External RS-422 Data Input is via the back of the QSight; MDM-25 connection
	- External TTL Data Input via the back of the QSight; BNC connection
- Mode Drop down menu enables selection of the Mode parameter; available modes are:

- Carrier Only
- PCMFM, ARTM Tier 0
- SOQPSK-TG, ARTM Tier I, with LDPC error correction
- Multi-h CPM (MHCPM), ARTM Tier II
- STC with LDPC error correction

#### <span id="page-28-0"></span>**6.1.2.6 Data Generator Configuration**

As mention previously, if Internal Data Generator is selected, additional parameters are set in the Data Generator Configuration panel, as shown in [Figure 39.](#page-28-2)

- Rate Valid range is 1-46 Mbps
- Pattern PN Pattern may be selected from the drop down menu of options, or may be User defined with a string. The string pattern is XXXXXXXX [bitlen] where XXXXXXXX is a hex number (0-FFFFFFFF) and bitlen is the number of bits to use (1-32).

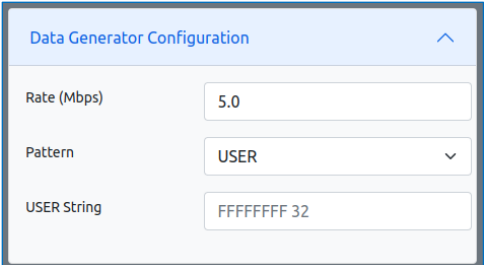

**Figure 39: Data Generator User Defined Pattern**

## <span id="page-28-2"></span><span id="page-28-1"></span>**6.2 Camera Control**

Type: CostarHD (formerly CohuHD) 3430HD

Product information: https://costarhd.com/Product/octima-3430hd-series

To use the Camera, ensure that the Camera Power setting is enabled in the Browser Interface Configuration panel.

**Note**: According to the manufacturer, the Camera user interface must use an Internet Explorer (not Chrome, Edge, or Firefox) browser, or Edge in IE compatibility mode. Alternatively, a video stream using software such as VLC may be established using a method described by the camera vendor.

**Note: System accessories, such as Camera and Positioner, are set with specific IP address schemes at the factory. These "internal" system IP addresses must not be altered. Any IP address changes for any elements in the systems must be made at the Antenna Control Unit.**

To set an Edge browser to Internet Explorer compatibility mode:

1. Open Microsoft Edge.

- 2. Click on the Settings and More (ellipsis) button on the top-right corner.
- 3. Select the Settings option.
- 4. Click on Default browser.

Under the "Internet Explorer compatibility" section, turn on the "Allow sites to be reloaded in Internet Explorer mode" toggle switch. If this is not available, search for the setting.

5. Click on the Restart button.

Using the IE compatible browser, go to the camera's IP address listed on the system's About page.

Reload the camera's interface in IE Mode using the "Reload in Internet Explorer Mode" option in the Settings and More (ellipsis) button on the top-right corner, as shown i[n Figure 40.](#page-29-0)

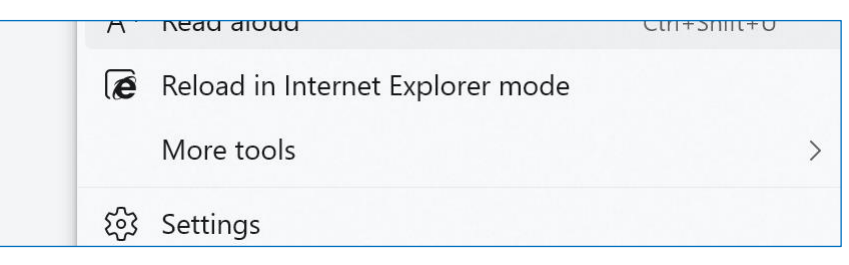

**Figure 40: Edge Browser, Reload in Internet Explorer Mode**

<span id="page-29-0"></span>The Camera's UI may also request the following for full compatibility.

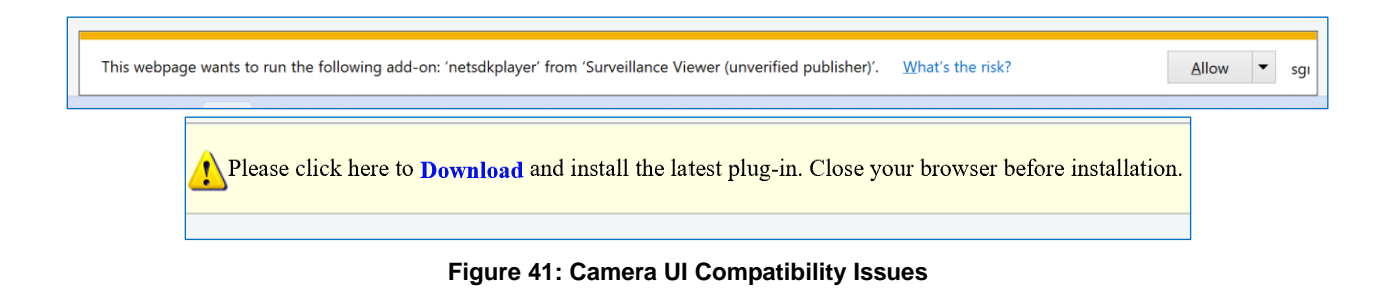

#### <span id="page-29-1"></span>**Camera Interface Login**

When the Costar HD camera interface login screen, shown in [Figure 42,](#page-30-1) displays, type the Username and Password as follows:

- User Name: admin
- Password: Sysadmin1!
- User Name: common
- Password: Commonuser1#

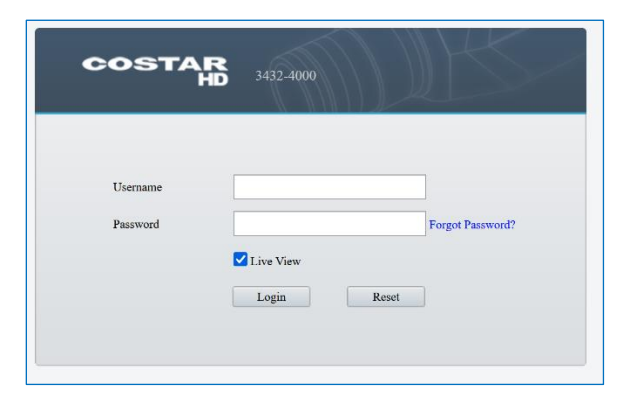

**Figure 42: Camera Interface Login**

<span id="page-30-1"></span>After logging in, the Camera Device Settings may be viewed via the Network tab, as shown in [Figure 43.](#page-30-2)

| <b>COSTAR</b> Live View # Setup |                                                           |  |  |  |
|---------------------------------|-----------------------------------------------------------|--|--|--|
| Common                          | <b>Network</b>                                            |  |  |  |
| <b>Network</b>                  | <b>Obtain IP Address</b><br><b>Static</b><br>$\checkmark$ |  |  |  |
| <b>Network</b><br>Þ.            | <b>IP Address</b><br>192.168.88.47                        |  |  |  |
| <b>DNS</b>                      | <b>Subnet Mask</b><br>255.255.255.0                       |  |  |  |
| Port                            | <b>Default Gateway</b><br>192.168.88.1                    |  |  |  |

**Figure 43: Camera Device Settings (Factory Settings—Do Not Alter)**

## <span id="page-30-2"></span><span id="page-30-0"></span>**6.3 Positioner Control**

Type: Quickset (Moog) MPT-50

Product information: https://www.quickset.com/products/pan-tilt/mpt-50/

The Positioner interface may be accessed directly via the IP Address listed on the About page, or by using the link in the header of the QSight Browser Interface.

**Note: System accessories, such as the Camera and Positioner, have been set with specific IP address schemes at the factory. These "internal" system IP addresses must not be altered. Any IP address changes for any elements in the systems must be made at the Antenna Control Unit.**

Type the User Name and Password into the Moog PTZ Interface Login screen, shown in [Figure 44.](#page-31-0)

- User Name: admin
- Password: admin

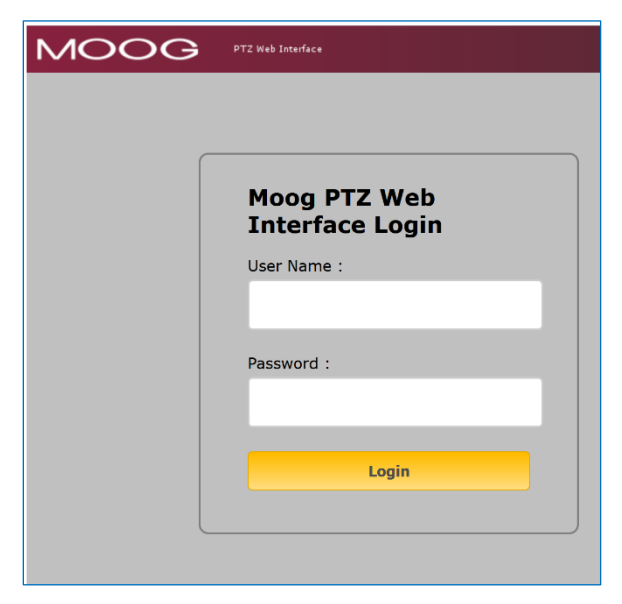

**Figure 44: Positioner Interface Login**

<span id="page-31-0"></span>After login, the Moog Positioner Interface screen displays, as shown in [Figure 45.](#page-31-1) Within the Positioner user interface, PTZ Presets may be set to specific pan/tilt values for quick recall.

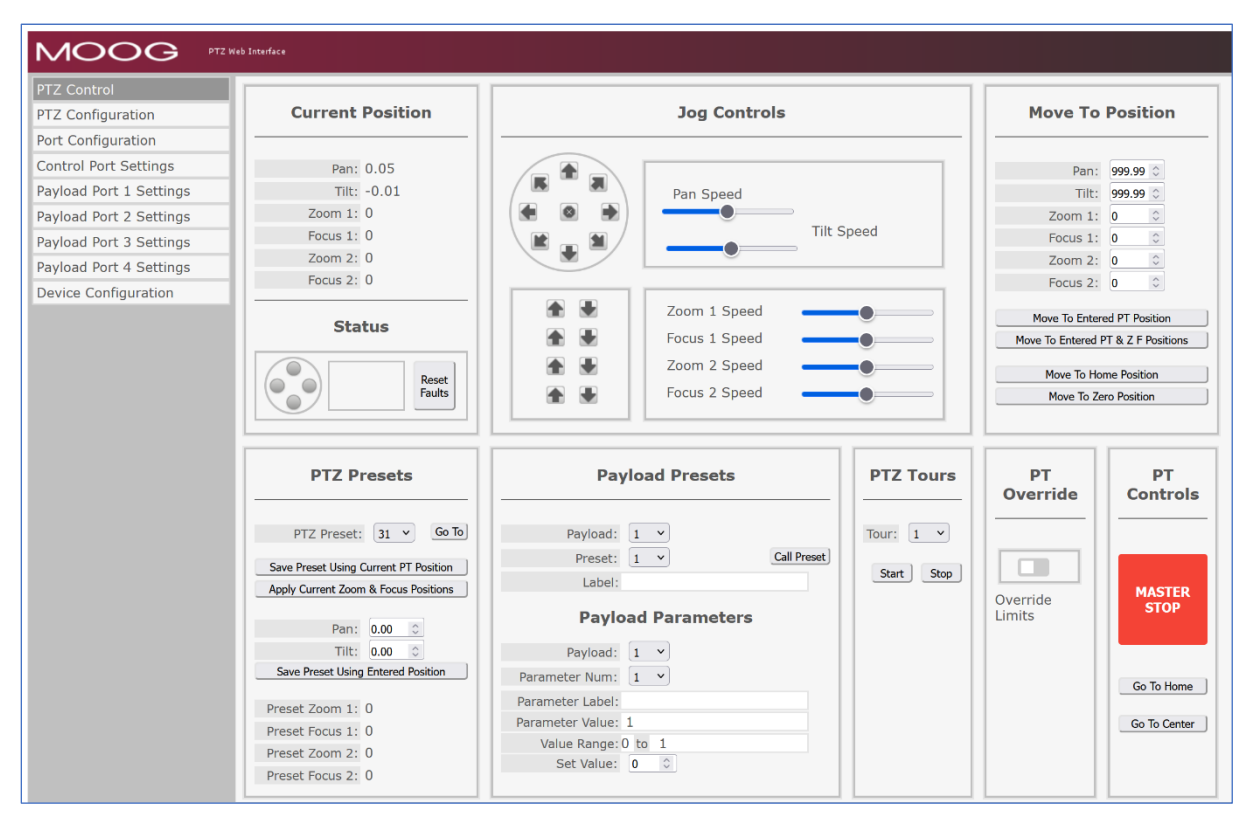

<span id="page-31-1"></span>**Figure 45: Positioner Interface, PTZ Control**

## **QSight™ Boresight System**

Positioner Ramp Parameters and Device Configuration are set at the factory and should not be changed.

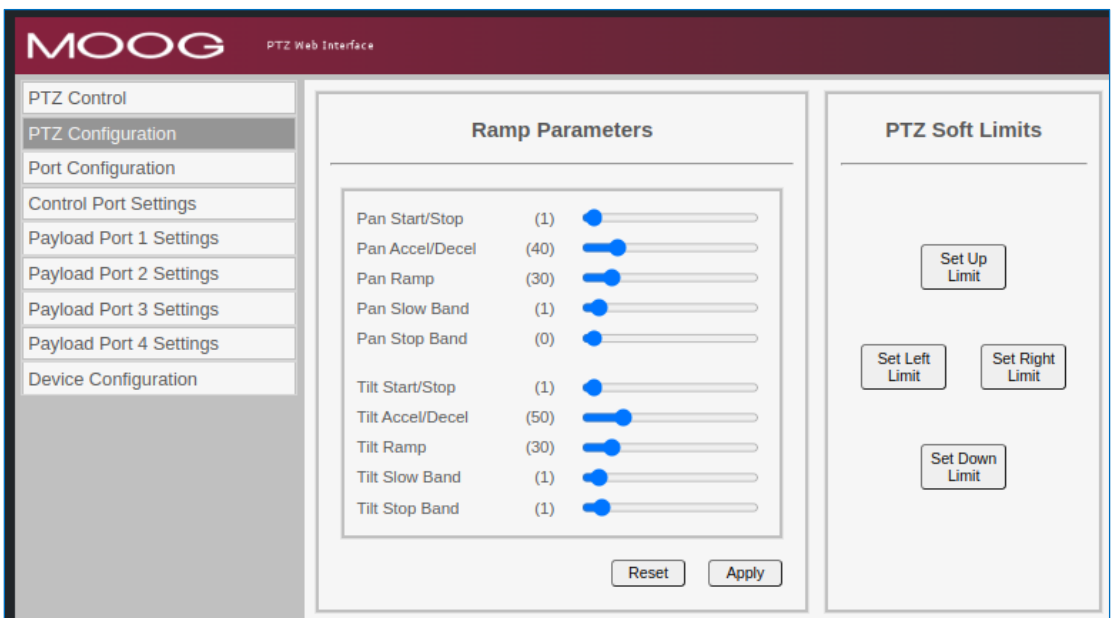

**Figure 46: Positioner Ramp Parameters (Factory Settings—Do Not Alter)**

<span id="page-32-0"></span>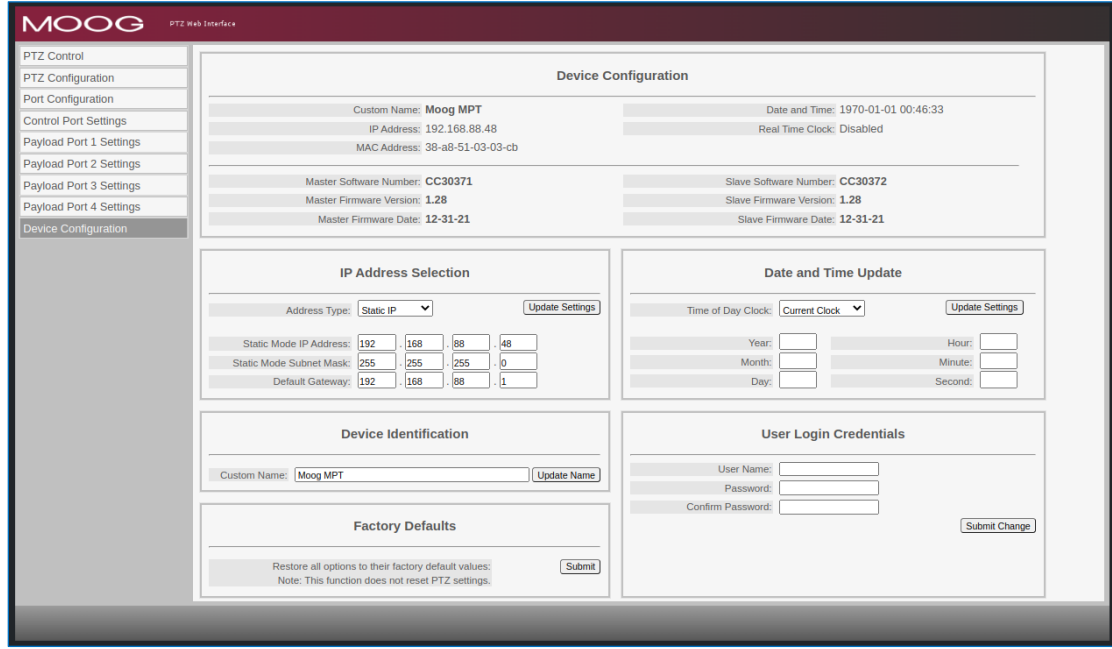

<span id="page-32-1"></span>**Figure 47: Positioner Device Settings (Factory Settings—Do Not Alter)**

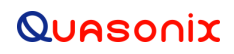

## **7 Maintenance Instructions**

<span id="page-33-0"></span>The QSight™ Boresight System requires no regular maintenance, and there are no user-serviceable parts inside.

## **8 Product Warranty**

<span id="page-34-0"></span>The QSight™ Boresight System carries a standard parts and labor warranty of one (1) year from the date of delivery.

## <span id="page-34-1"></span>**8.1 Quasonix Limited Warranty Statement**

This Limited Warranty Statement (this "Limited Warranty") applies to all hardware and software products and internal components of such products (the "Products") sold by Quasonix, or its representatives, authorized resellers, or country distributors (collectively referred to herein as "Quasonix"). EXCEPT AS EXPRESSLY SET FORTH IN THIS LIMITED WARRANTY, QUASONIX MAKES NO OTHER WARRANTIES, EXPRESSED OR IMPLIED, INCLUDING ANY IMPLIED WARRANTIES OF MERCHANTABILITY OR FITNESS FOR A PARTICULAR PURPOSE WITH RESPECT TO ANY PRODUCTS SOLD BY IT. Quasonix expressly disclaims all warranties and conditions not stated in this limited warranty. There are no warranties which extend beyond the description on the face hereof. Capitalized terms not otherwise defined herein shall have the meaning set forth in those certain General Terms and Conditions of Sale for Standard Product, as amended from time to time.

Quasonix warrants to customer that for one (1) year from the date of shipment of the Products by Quasonix (the "Warranty Period"), such Products purchased from Quasonix or its authorized affiliate will materially conform to the specifications set forth in the applicable Quasonix Specifications, if any, and are free from defects in materials and workmanship under normal use during the Warranty Period. As used herein, "normal use" means the intended use of the Products for which it was designed by Quasonix.

This Limited Warranty extends only to the original purchaser of the Products and is not transferable to anyone who obtains ownership of the Products from the original purchaser.

Quasonix' software, whether incorporated into the Products or sold separately, is warranted solely to the extent that problems or "bugs" are found in the software and affect the functional operation of the Products. At no time shall requests for changes in the software architecture or visual esthetics be considered a warranty item.

The Products are manufactured using new materials only. Replacement parts may be new or equivalent to new. Replacement parts are warranted to be free from defects in material or workmanship for thirty (30) days or for the remainder of the Warranty Period of the Products in which they are installed, whichever is longer.

During the Warranty Period, Quasonix will repair or replace the defective Products. All components or hardware products removed from the Products under this Limited Warranty become the property of Quasonix. All warranties are limited to the repair or replacement of the Products.

In no event shall Quasonix be liable for any special, consequential, incidental or indirect damages of any kind, including, without limitation, loss of profits, loss of data, "down-time," loss of use or damage to other equipment, or personal injury or death, whether or not Quasonix has been advised of the possibility of such loss.

Notwithstanding anything to the contrary herein, Quasonix's entire liability hereunder from any cause whatsoever and regardless of the form of action shall be limited to the amount actually received by Quasonix.

Quasonix shall not be liable for a breach of the warranty set forth in this Limited Warranty unless: (i) the customer gives written notice of the defect, reasonably described, to Quasonix's Contracts Administrator within thirty (30) days of the time when customer discovers or ought to have discovered the defect and obtains a Return Materials Authorizations ("RMA") number; (ii) Quasonix is given a reasonable opportunity after receiving the notice to examine such Products and customer (if requested to do so by Quasonix) returns such Products to Quasonix's facility in Moorpark, CA, unless otherwise approved by Quasonix; and (iii) Quasonix reasonably verifies customer's claim that the Products are defective.

Subject to the foregoing, with respect to any such Products during the Warranty Period, Quasonix shall, in its sole discretion, either: (i) repair or replace such Products (or the defective part) or (ii) credit or refund the price of such

Products at the pro rata contract rate provided that, if Quasonix so requests, customer shall, at Quasonix's expense, return such Products to Quasonix.

The customer is responsible for all costs associated with packaging and shipping of the defective Products to Quasonix's facility and clearly marking or affixing the given RMA number on the shipping label. Quasonix is not responsible for any loss or damage during shipment to Quasonix's facility. Following repair or replacement of covered Products, Quasonix will assume responsibility for the costs associated with the return of the material to the customer to an address provided by the customer. Notwithstanding the foregoing, items returned to Quasonix's facility and found to be operational or otherwise not covered by this Limited Warranty shall be returned to the customer at the customer's expense.

This Limited Warranty does not apply to expendable parts, such as cables, lamps, fuses, connectors, etc. This Limited Warranty does not extend to any Products which have been damaged or rendered defective (a) as a result of accident, misuse, abuse, or external causes; (b) by operation outside the usage parameters stated in the user documentation that shipped with the Products; (c) as a result of a failure to follow the instructions in the Operations & Maintenance Manual (d) by the use of parts not manufactured or sold by Quasonix; or (e) by modification or service by anyone other than (i) Quasonix, (ii) an Quasonix authorized service provider, or (iii) your own installation of end-user replaceable Quasonix or Quasonix approved parts if available for the Products in the servicing country.

#### THE TERMS OF THE WARRANTIES CONTAINED HEREIN DO NOT IN ANY WAY EXTEND TO ANY PRODUCT OR PART THEREOF OR SOFTWARE MATERIALS WHICH WERE NOT MANUFACTURED BY SELLER OR PREPARED BY SELLER OR ANY OF ITS AFFILIATES.

These terms and conditions constitute the complete and exclusive warranty agreement between the customer and Quasonix regarding the Products purchased. This Limited Warranty is applicable in all countries and may be enforced in any country where Quasonix or its authorized affiliates offer warranty service subject to the terms and conditions set forth in this Limited Warranty.

These terms and conditions supersede any prior agreements or representations (including representations made in Quasonix sales literature or advice given to the customer by Quasonix or an agent or employee of Quasonix) that may have been made in connection with the purchase of the Products. No change to the conditions of this Limited Warranty is valid unless it is made in writing and signed by an authorized representative of Quasonix.

### <span id="page-35-0"></span>**8.1.1 Extended Warranties**

Extended warranties or extra coverage are available upon request. Please contact Quasonix for details and pricing.

#### **THE REMEDIES SET FORTH IN THIS LIMITED WARRANTY STATEMENT SHALL BE THE BUYER'S SOLE AND EXCLUSIVE REMEDY AND SELLER'S ENTIRE LIABILITY FOR ANY BREACH OF THE LIMITED WARRANTY SET FORTH HEREIN.**

052217mbb002

# **9 Technical Support and RMA Requests**

<span id="page-36-0"></span>In the event of a product issue, customers should contact Quasonix via phone (1-513-942-1287) or e-mail (support@quasonix.com) to seek technical support. If the Quasonix representative determines that the product issue must be addressed at Quasonix, a returned materials authorization (RMA) number will be provided for return shipment.

Authorized return shipments must be addressed in the following manner:

#### **Quasonix, Inc. ATTN: Repair, RMA # 6025 Schumacher Park Drive West Chester, OH 45069**

**To ensure that your shipment is processed most efficiently, please include the following information with your product return:**

- Ship To Company name, address, zip code, and internal mail-drop, if applicable
- Attention/Contact person Name, Title, Department, Phone number, email address
- Purchase Order Number If applicable
- RMA Number provided by the Quasonix representative

Please note that Quasonix reserves the right to refuse shipments that arrive without RMA numbers.

# **10 Appendix A – Acronym List**

<span id="page-37-0"></span>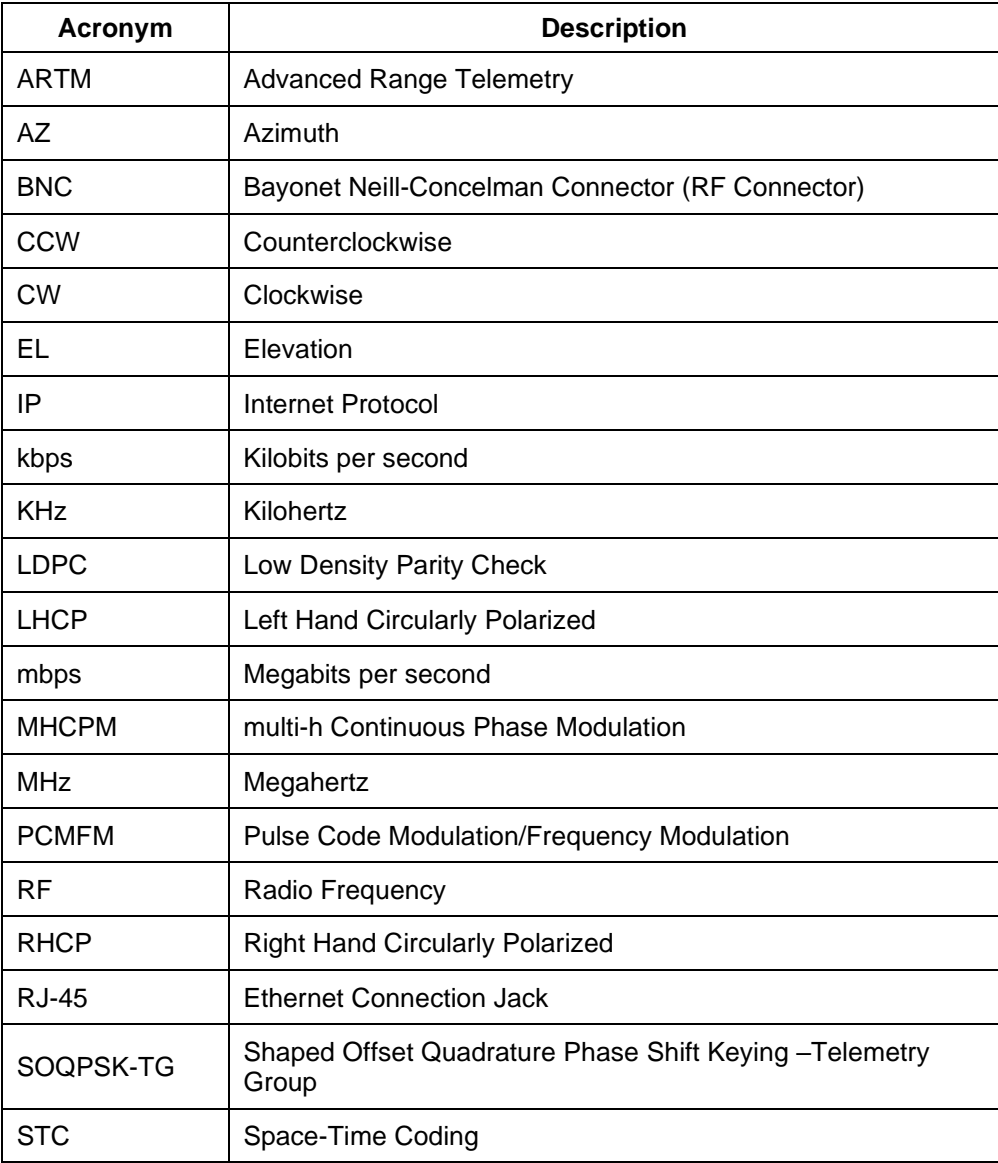